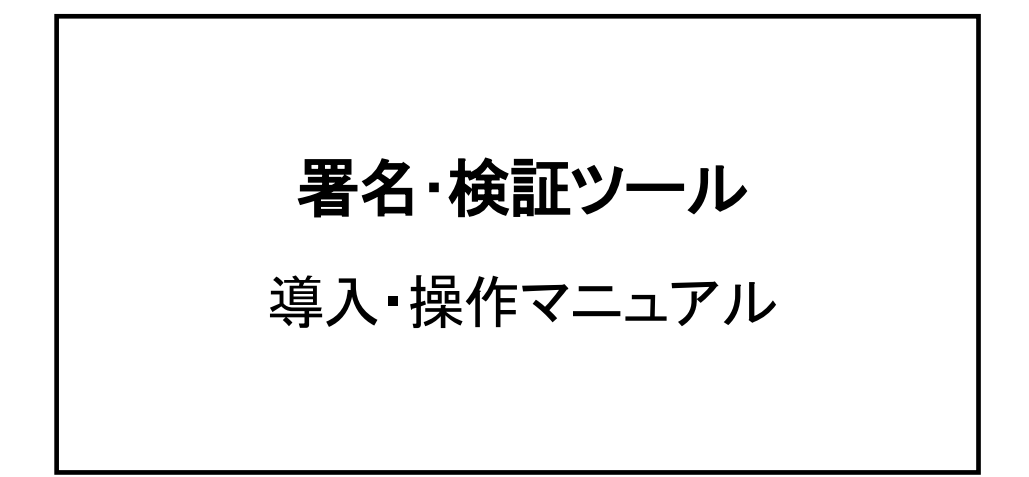

# 令和3年12月 地方公共団体金融機構

# <span id="page-1-0"></span>目次

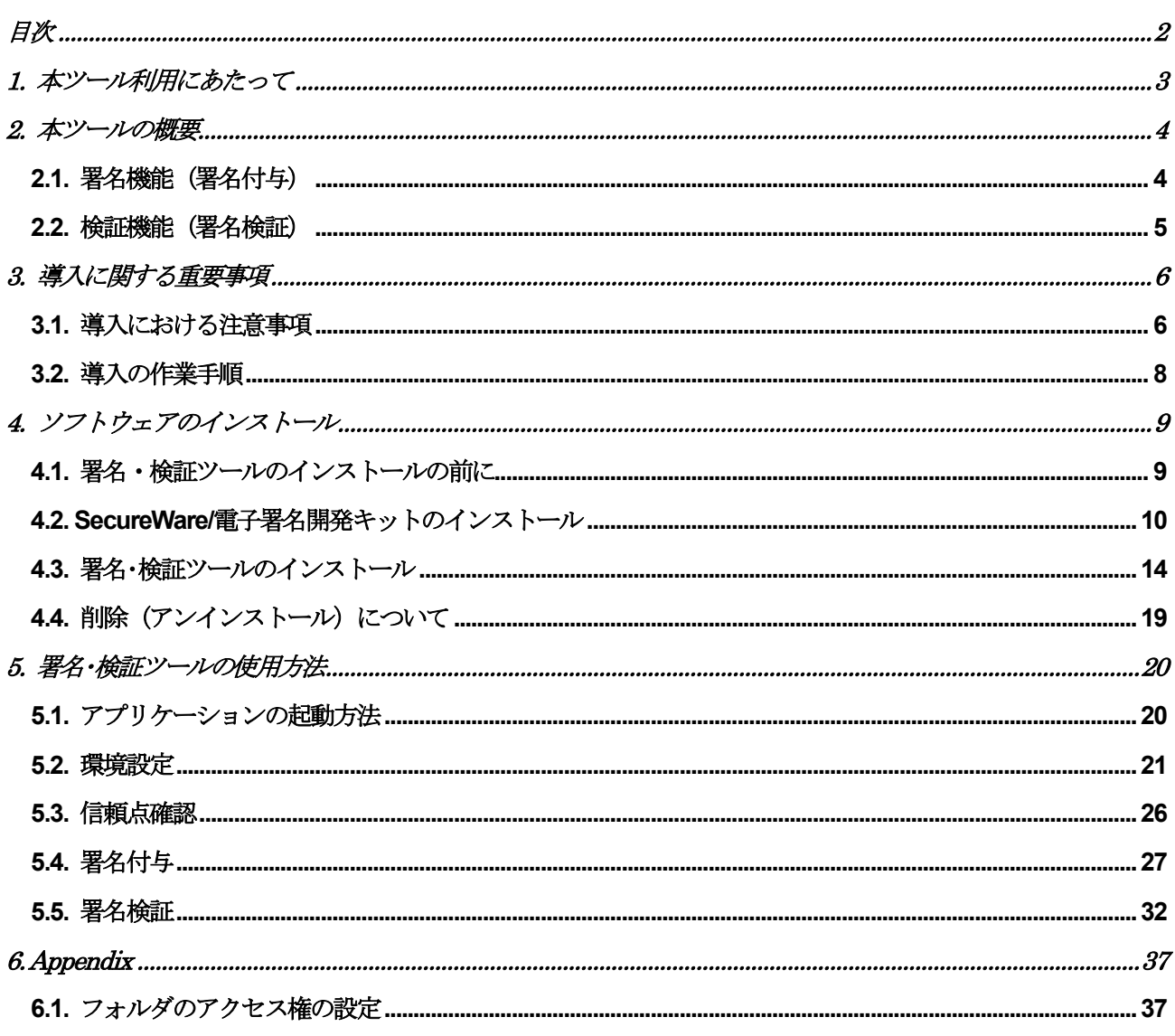

# <span id="page-2-0"></span>1. 本ツール利用にあたって

#### 本マニュアルの表記について

本マニュアルでは、各項目について以下のように表記します。

[XXX] :[ ]で囲まれた文字は、操作画面に表示されるボタンなどの名前を表します。 (例:[OK])ボタン)

•〈XXX〉 :〈 〉で囲まれた文字は、操作画面の画面名を表します。

(例:〈セットアップ〉画面)

• 「XXX」 : 「 」で囲まれた文字は、画面上の表示・入力項目を表します。 (例:「金利設定」)

● X X X : (下線)のついた文字は、フォルダやファイル名を表します。

(例:AAA―BBB.exe ファイル これはAAA フォルダ直下のBBB.exe ファイルを表します。)

#### 使用可能OS

ご使用になる端末について、以下のOSがインストールされている端末に限定されます。

- Windows8.1
- Windows10

#### 対応する機器

- 署名・検証ツール Version1.7.0 では、以下のIC カードリーダ、IC カード、USB トークンに対応します。 ・三菱製 IC カードリーダ(MM-520U)
	-
	- ・三菱製 IC カードリーダ(MM-1700S)
	- ・三菱製 IC カードリーダ(MM-1900S)
	- ·三菱製 IC カード (standard-9M)
	- · Pentio 製 IC カードリーダ (Gemalto IDBridge CT30)
	- Pentio 製 IC カード (Pentio IC Card 3300CL)
	- ・Pentio 製 IC カード (Pentio IC Card 4100CL)
	- ・Pentio 製 USB トークン(Pentio USB Token 3300AL)
	- Pentio 製 USB トークン (Pentio USB Token 4100AL)

#### その他

- ・署名・検証ツール Version1.5.0 以降では、第四次LGPKI の職責証明書に対応します。
- ・本ツールには、実行環境であるJRE(J2SE Runtime Environment)が含まれておりますが、ご使用になるマシ ンに他のバージョンのJRE がインストールされていても影響を受けません(影響を与えることもありません)。

# <span id="page-3-0"></span>2. 本ツールの概要

本ツールは、地方公共団体(以下、貴団体)の運用端末にインストールして動作させる、専用のスタンドアロン・ アプリケーションとなっております。

また本ツールは、地方公共団体金融機構(以下、機構)の電子申請・通知システムにおいて、

- ・署名機能(署名付与)
- ・検証機能(署名検証)

という2つの機能を提供致します。

# <span id="page-3-1"></span>**2.1.** 署名機能(署名付与)

貴団体から機構への申請文書(帳票)に対する署名データを作成します。

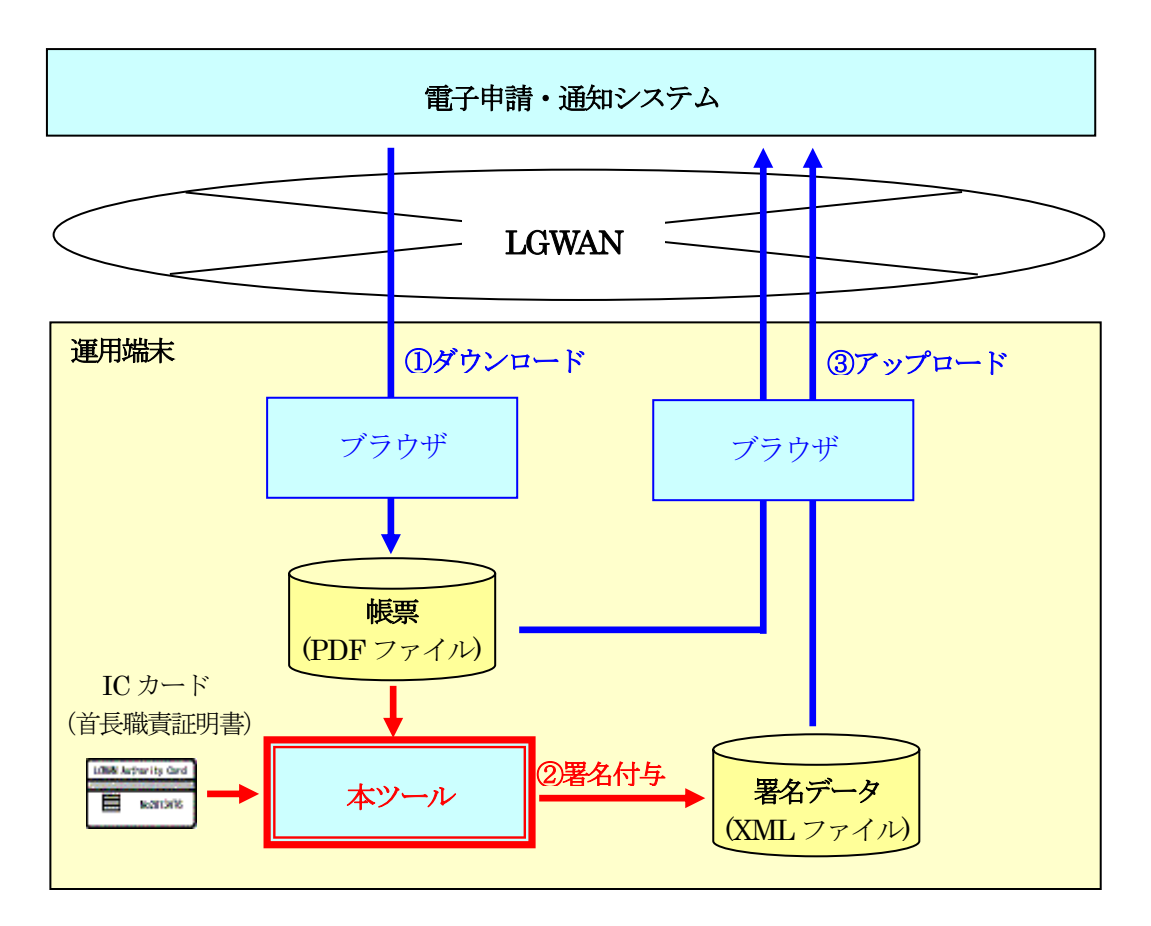

#### ≪署名付与の業務フロー≫

- ① ブラウザから入力した申請情報を、電子申請・通知システムからPDF 形式の帳票としてダウンロードします。
- ② 本ツールにて、帳票(PDF)を署名対象ファイルとし、貴団体代表者の職責証明書(LGWAN 職責認証用IC カード)を使用して署名データ (XML 署名ファイル)を生成します。
- ③ 申請文書である帳票 PDF ファイルと生成した署名データ XML ファイルは、ブラウザでアップロードして機 構に送信します。

# <span id="page-4-0"></span>**2.2.** 検証機能(署名検証)

機構からの発行文書(帳票)に対応する(機構が付与した)署名データの検証を行います。

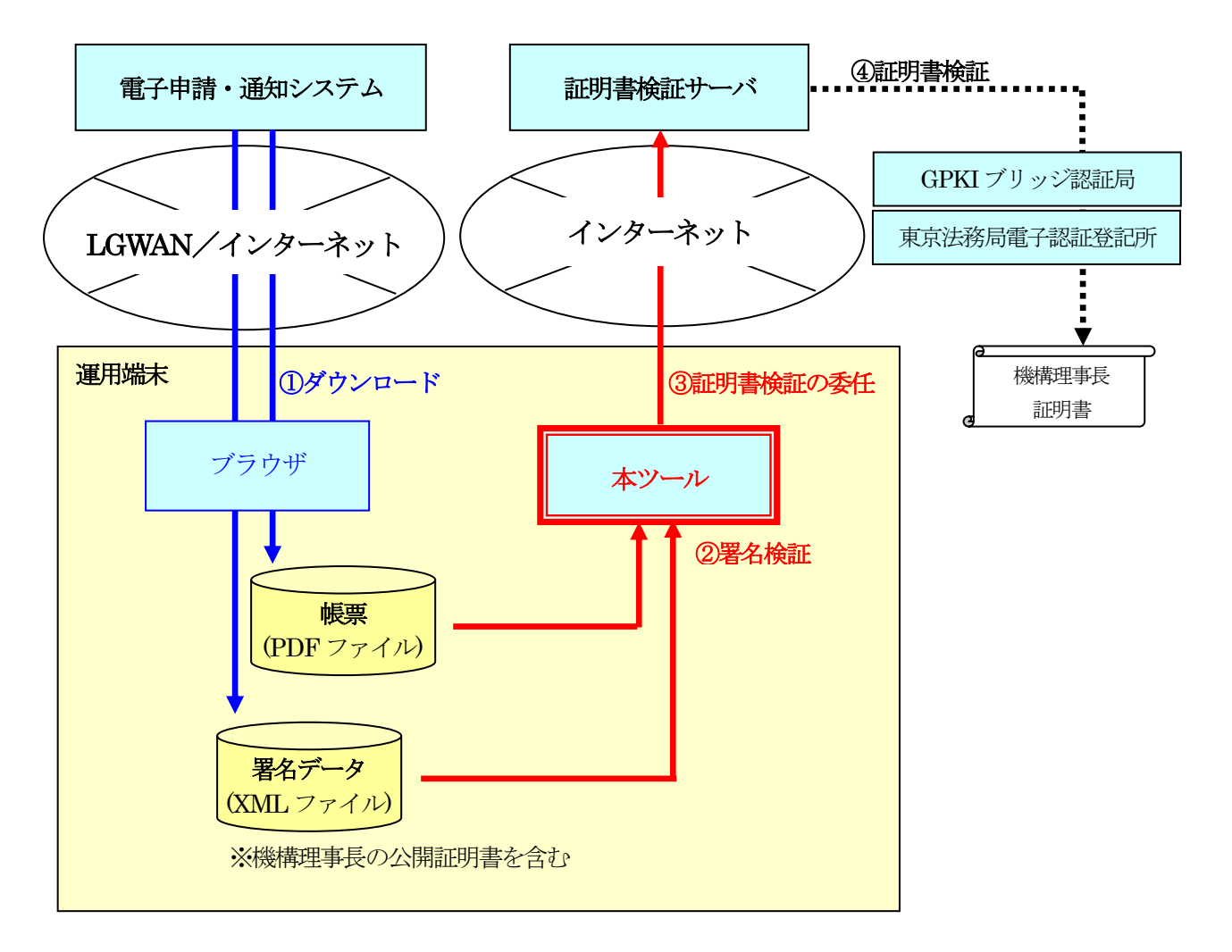

#### ≪署名検証の業務フロー≫

- ① 電子申請・通知システムから PDF 形式の機構発行文書ファイル(帳票)と、機構が付与した 署名データをダウンロードします。
- ② 本ツールにて、機構発行文書ファイル(帳票 PDF ファイル)と署名データ XML ファイルを検証対象とし、 署名の検証を実行します。
- ③ 署名の中に含まれる機構理事長の証明書は、本ツールから証明書検証サーバに対して 証明書検証を委任します。
- ④ 委任された証明書検証サーバが、商業登記で発行された機構理事長の証明書を検証します。

# <span id="page-5-0"></span>3. 導入に関する重要事項

### <span id="page-5-1"></span>**3.1.** 導入における注意事項

#### ■ インストールするソフトウェアは2つです。

署名・検証ツールは、基盤ソフトウェアとして「SecureWare/電子署名開発キット」を必要とします。 従いまして、インストールするソフトウェアとしては、

#### ・SecureWare/電子署名開発キット

#### ・署名・検証ツール

の2つとなります。

※ 上記2つのソフトウェアは、電子申請・通知システムの様式・マニュアルダウンロードメニューから取得 できます。

#### ■ ソフトウェアのインストールには管理者権限(Administrator 権限)が必要です。

ソフトウェアのインストール作業にはWindows OS に管理者権限(Administrator権限)を持つユーザーで ログインしておく必要があります。

#### ■ 既にソフトウェアがインストールされている場合には事前に削除 (アンインストール) が必要です。

ご使用の環境にて、既にSecureWare/電子署名開発キット及び署名・検証ツールがインストールされてい る場合、事前に削除(アンインストール)しておく必要があります。

### ◎ アンインストールにおいては、必ず、「4.4 削除 (アンインストール) について」 の節をご参照くださ い。

※削除(アンインストール)作業には、インストール同様に管理者権限(Administrator 権限)を持つユー ザーでログインしておく必要があります。

#### ■ 署名・検証ツールのインストール先フォルダには一般ユーザーの更新権限が必要です。

署名・検証ツールのインストール先フォルダは、署名・検証ツールの実行時に作業ファイルや設定ファイル の更新が発生します。

従がって、インストールには以下の何れかの対応が必要です。

- ・ インストール時に、一般ユーザーで更新が可能なフォルダをインストール先フォルダに指定する
- ・ インストール後に、インストール先フォルダ以下を一般ユーザーから更新可能なようなアクセス権 を与える

#### ■ インストール後、署名・検証ツールの環境設定が必要です。

署名・検証ツールを正しく動作させるためには、導入先PC 環境に依存する情報を、インストール後に設定 する必要があります(設定内容は5.2 を参照)。

### <span id="page-7-0"></span>**3.2.** 導入の作業手順

① 管理者権限(Administrator 権限)のユーザーでログインします。

- ② すでに署名・検証ツールをインストールしている場合には、SecureWare/電子署名開発キット及び 署名・検証ツールの双方を事前に削除(アンインストール)します。 (詳細は4.4 を参照)
- ③ SecureWare/電子署名開発キットをインストールします(詳細は4.2 を参照)。
- ④ 署名・検証ツールをインストールします(詳細は4.3 を参照)。
- ⑤ 署名・検証ツールを起動し(詳細は5.1 を参照)、環境設定を行います(詳細は5.2 を参照)。
- ※ 署名・検証ツールの削除(アンインストール)を行う際には、必ず、「4.4 削除(アンインストール)に ついて」の節をご参照ください。
- ※ 管理者権限 (Administrator 権限) のない利用者が署名・検証ツールを利用される場合には、インストー ル先フォルダを、当該ユーザーが更新可能なフォルダにする必要があります。 詳細な設定方法は、「6. Appendix」の「6.1フォルダのアクセス権の設定」を参照ください。

# <span id="page-8-0"></span>4. ソフトウェアのインストール

# <span id="page-8-1"></span>**4.1.** 署名・検証ツールのインストールの前に

署名·検証ツールおよび SecureWare/電子署名開発キットは、電子申請·通知システムの『その他·ダウンロード メニュー』から、事前に取得してください。

※ 取得方法の詳細につきましては、『電子申請・通知システム操作マニュアル(地方公共団体用)』の『10.3 ダウ ンロード』をご覧ください。

はじめて、署名・検証ツールをインストールされる場合と、すでに署名・検証ツールをインストールされていて新 バージョンに置き換えられる場合では、手順が異なります。

- ・ はじめて署名・検証ツールをインストールされる場合は、4.1.1.をお読みください。
- ・ すでに署名・検証ツールをインストールされていて置き換える場合は、4.1.2.をお読みください。

#### **4.1.1.** 初めて署名・検証ツールをインストールする場合

4.2のSecureWare/電子署名開発キットのインストールから、操作を始めてください。

具体的には、次の手順になります。

- 1 SecureWare/電子署名開発キットのインストール (4.2節)
- 2 署名・検証ツールのインストール(4.3 節)

以上でインストール作業は終了です。

### **4.1.2.** 既にインストールされている署名・検証ツールを新バージョンに置き換える場合

すでにインストールされている署名・検証ツールを一旦、削除(アンインストール)してから、4.2のSecureWare/ 電子署名開発キットのインストールを行ってください。

具体的には、次の手順になります。

- 1 削除(アンインストール)(4.4 節)
- 2 SecureWare/電子署名開発キットのインストール (4.2節)
- 3 署名・検証ツールのインストール (4.3節)

以上でインストール作業は終了です。

# <span id="page-9-0"></span>**4.2.** SecureWare/電子署名開発キットのインストール

- 1. ダウンロード機能で取得した『SecureWare / 電子署名開発キット』 (pkiadk.zip) を任意のフォルダに解凍し、 pkiadk-setup.exe を起動します。 ダウンロード機能の操作方法に関しては、『電子申請・通知システム操作マニュアル(地方公共団体用)』の『10.3. ダウンロード』をご参照ください。
- 2. インストーラの指示に従ってインストール作業を行います。

※インストールを実行するユーザーには管理者権限 (Administrator 権限) が必要です。

#### 〈セットアップ〉画面

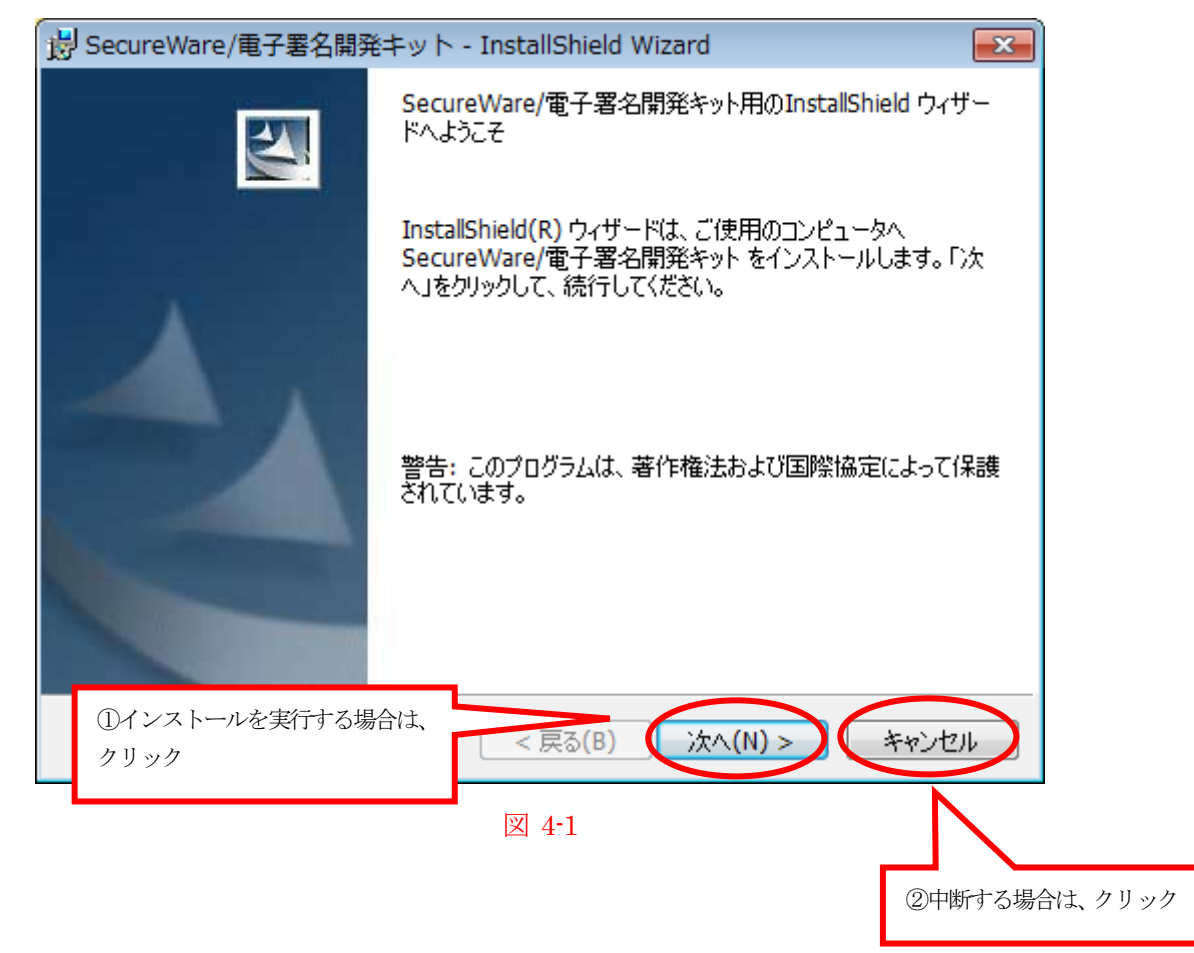

セットアップ画面が表示されます。

- ① インストールを実行するには[次へ]ボタンをクリックします。 〈インストール先選択〉画面へ進みます。
- ② インストールを中断する場合は[キャンセル]ボタンをクリックします。 インストール作業を中断します。

#### 〈インストール先フォルダ選択〉画面

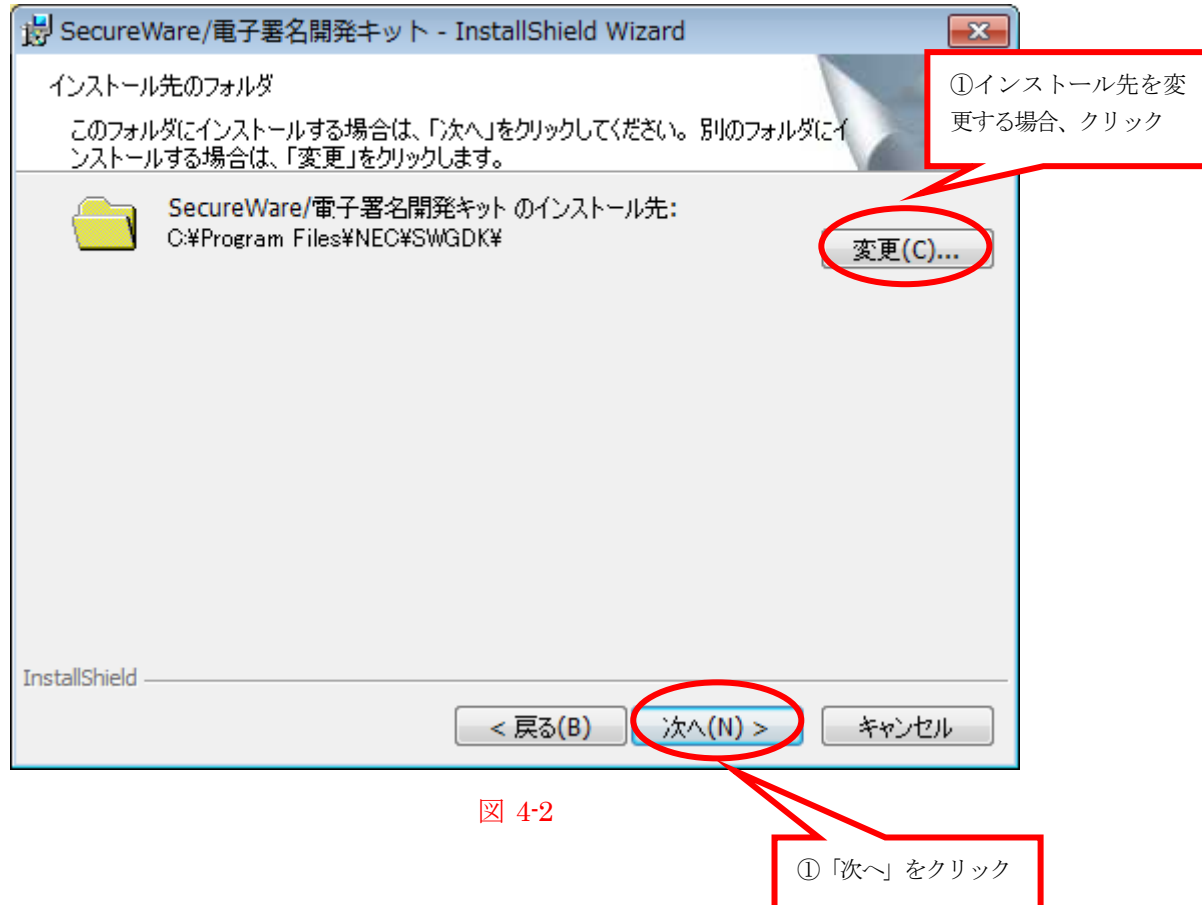

インストール先フォルダの選択画面が表示されます。

あらかじめ指定されているインストール先を変更したい場合は[参照]ボタンをクリックしてください。

- ① インストールを続けるには[次へ]ボタンをクリックします。 インストール作業が実行されます。完了後〈セットアップ完了〉画面へ進みます。
- ② 前画面へ戻る場合は[戻る]ボタンをクリックします。
- ③ インストールを中断する場合は[キャンセル]ボタンをクリックします。 インストール作業を中断します。

#### 〈セットアップ完了〉画面

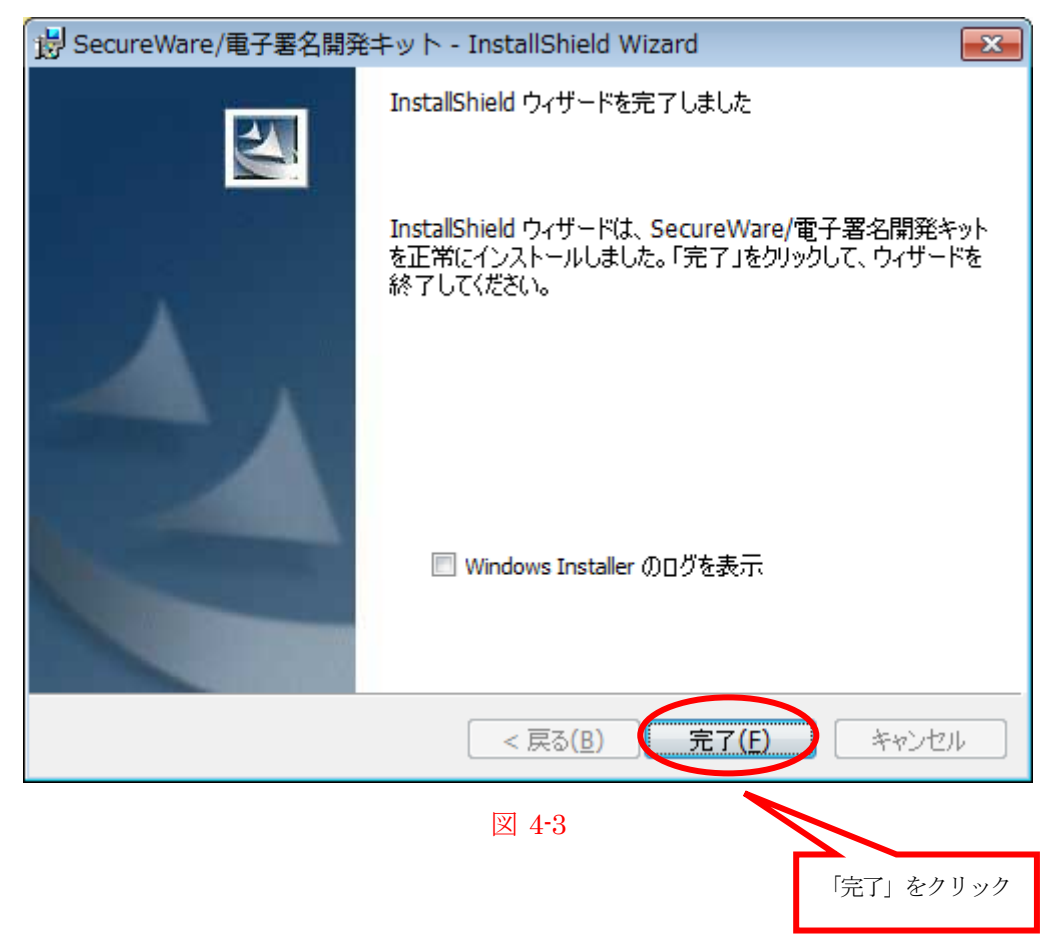

セットアップ完了画面が表示されます。 [完了] ボタンをクリックするとセットアップを完了します。

- ※ すでに署名・検証ツールがインストールされている場合、SecureWare/電子署名開発キットをインストールし た際、以下のエラーダイアログが表示されます。 その場合、すでにインストールされている署名・検証ツールを削除(アンインストール)してから、SecureWare/ 電子署名開発キットをインストールしてください。
	- 〈エラー〉ダイアログ

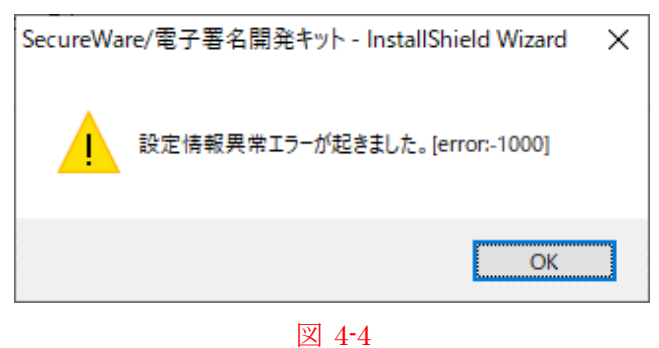

# <span id="page-13-0"></span>**4.3.** 署名・検証ツールのインストール

- 1. ダウンロード機能で取得した『署名・検証ツール』(signtool.zip) を任意のフォルダに解凍し、signtool.exe を 起動します。 ダウンロード機能の操作方法に関しては、『電子申請・通知システム操作マニュアル(地方公共団体用)』の『10.3. ダウンロード』をご参照ください。
- 2. 画面の指示に従ってインストール作業を行います。

※インストールを実行するユーザーには管理者権限 (Administrator 権限) が必要です。 ※インストール先フォルダは、一般ユーザーが更新可能なフォルダにする必要があります。 詳細な設定方法は、「6. Appendix」を参照ください。

#### 〈セットアップ〉画面

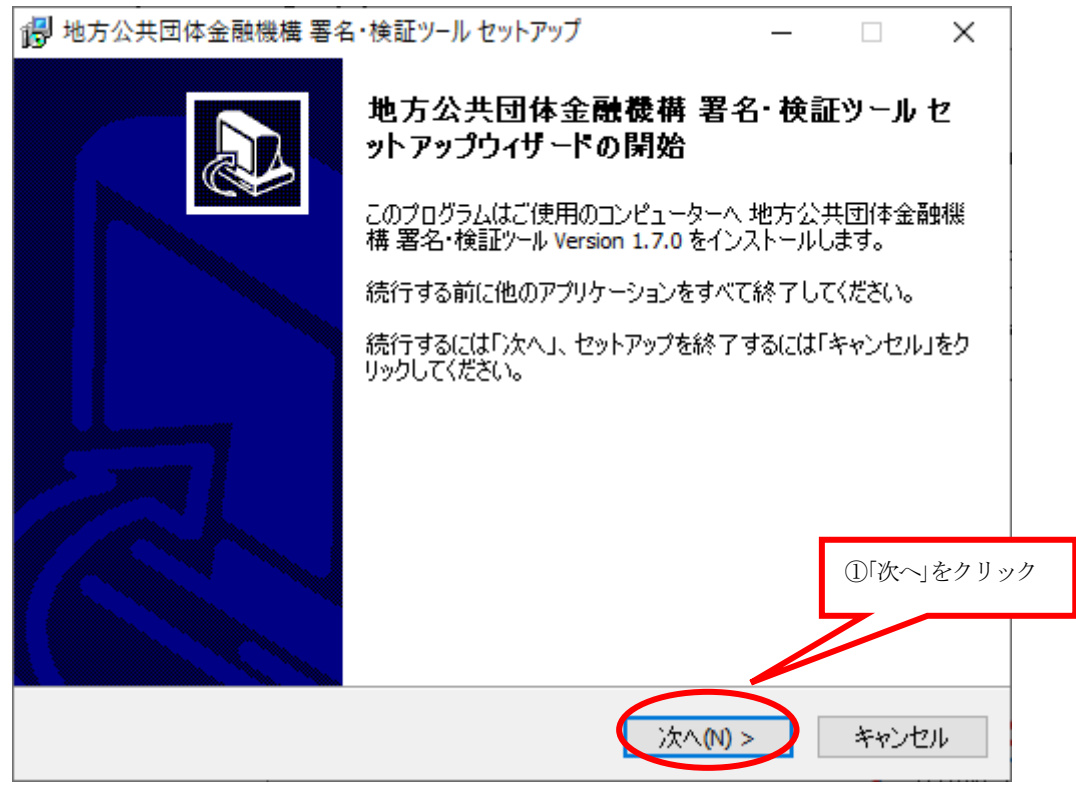

図 4-5

セットアップ画面が表示されます。

- ① インストールを実行するには[次へ]ボタンをクリックします。 〈インストール先選択〉画面へ進みます。
- ② インストールを中断する場合は [キャンセル] ボタンをクリックします。 インストール作業を中断します。

#### 〈インストール先フォルダ選択〉画面

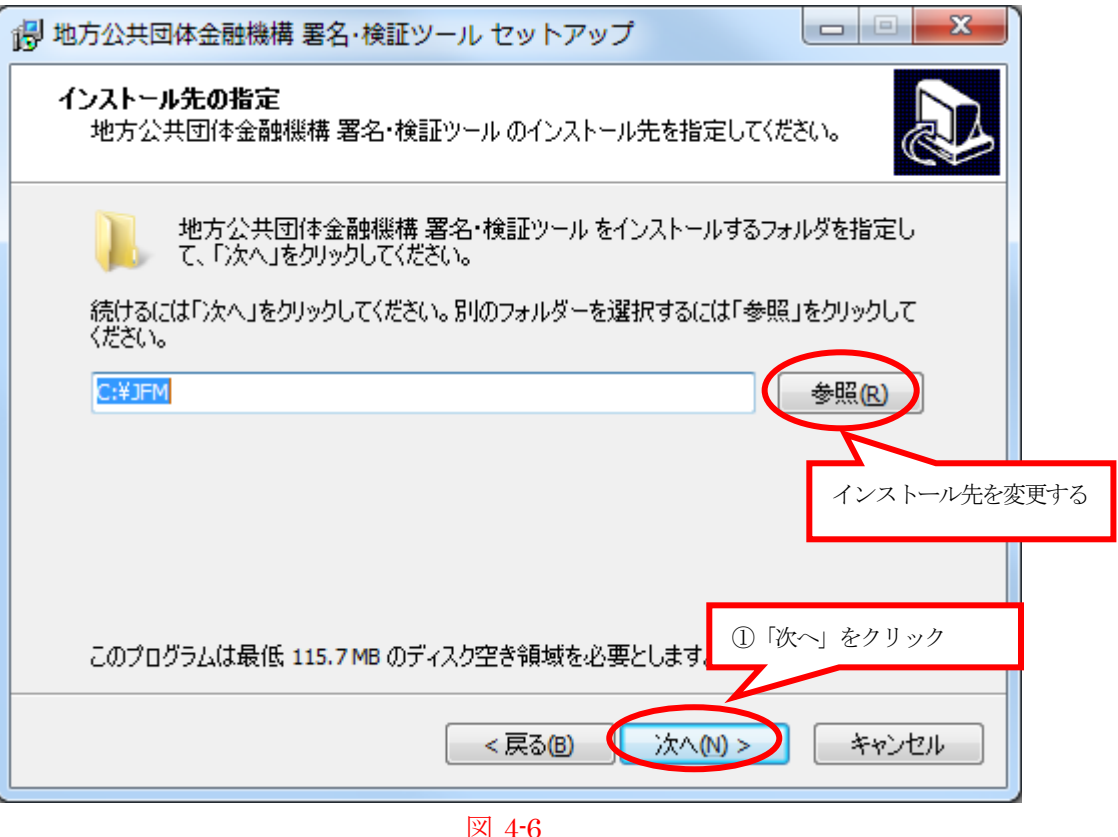

インストール先フォルダ選択画面が表示されます。 あらかじめ指定されているインストール先を変更したい場合は[参照]ボタンをクリックしてください。

- ① インストールを続けるには[次へ]ボタンをクリックします。
- ② 前画面へ戻る場合は[戻る]ボタンをクリックします。
- 3 インストールを中断する場合は [キャンセル] ボタンをクリックしてインストール作業を中断します。
- ※ インストール先フォルダは、一般ユーザーで更新が可能なフォルダを指定して下さい。(あるいはインストー ル後、インストール先フォルダ以下を一般ユーザーから更新可能なように、アクセス権を設定して下さい。) 詳細な設定方法は、「6.Appendix」を参照ください。
- ※ 設定したインストール先フォルダの配下に「JfmSignTool」というフォルダが作成されます。 また、インストール先フォルダの直下に「unins000.dat」「unins000.exe」というファイルが作成されます。

#### 〈インストール準備完了〉画面

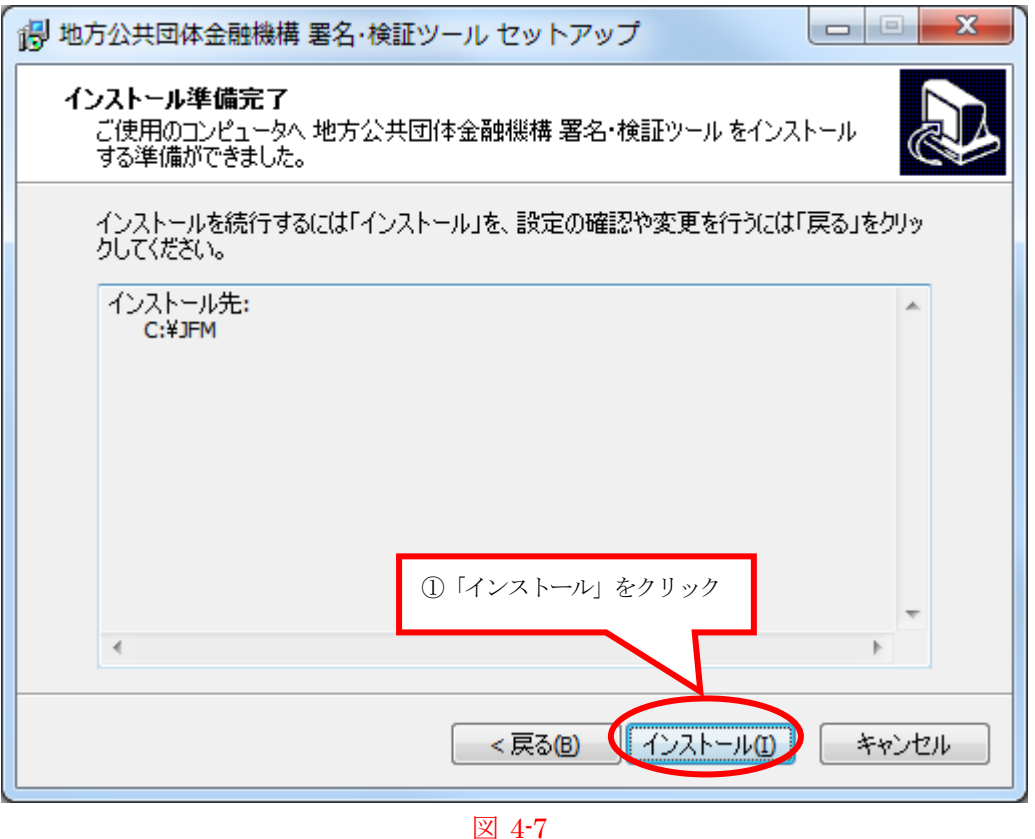

インストール準備完了画面が表示されます。

- ① インストールを続けるには[インストール]ボタンをクリックします。 インストール作業が実行されます。完了後〈セットアップ完了〉画面へ進みます。
- ② 前画面へ戻る場合は[戻る]ボタンをクリックします。
- ③ インストールを中断する場合は[キャンセル]ボタンをクリックします。 インストール作業を中断します。

#### 〈セットアップ完了〉画面

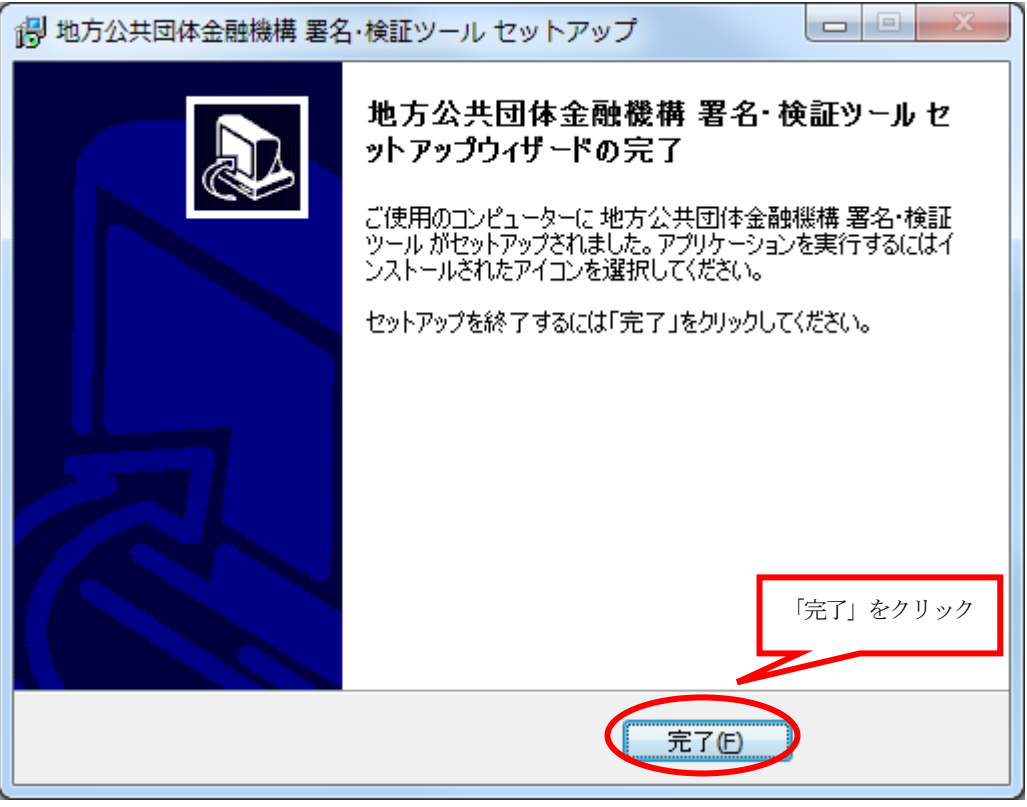

図 4-8

セットアップ完了画面が表示されます。

[完了]ボタンをクリックするとセットアップを完了します。

# <span id="page-18-0"></span>4.4. 削除 (アンインストール) について

SecureWare/電子署名開発キット、署名・検証ツールとも、コントロールパネルから削除(アンインストール)を行 います。

※ アンインストールを実行するユーザーには管理者権限 (Administrator 権限) が必要です。

◎ SecureWare/電子署名開発キットを削除(アンインストール)する場合

- 1. コントロールパネルの「プログラムと機能」を起動します。
- 2. 「現在インストールされているプログラム」の一覧から「SecureWare/電子署名開発キット」を選択し、 右クリックから『アンインストール』を選択します。

◎ 署名・検証ツールを削除(アンインストール)する場合

1.環境設定にて設定している値を退避します。 ※署名・検証ツールを一旦、削除(アンインストール)した後、再インストールした場合、「5.2 環境 設定」で設定していた設定値が初期化されます。 そのため、削除(アンインストール)を実施する前に、「PKCS#11 ドライバ」と「プロキシサーバの URL」の設定値を控えておいてください。

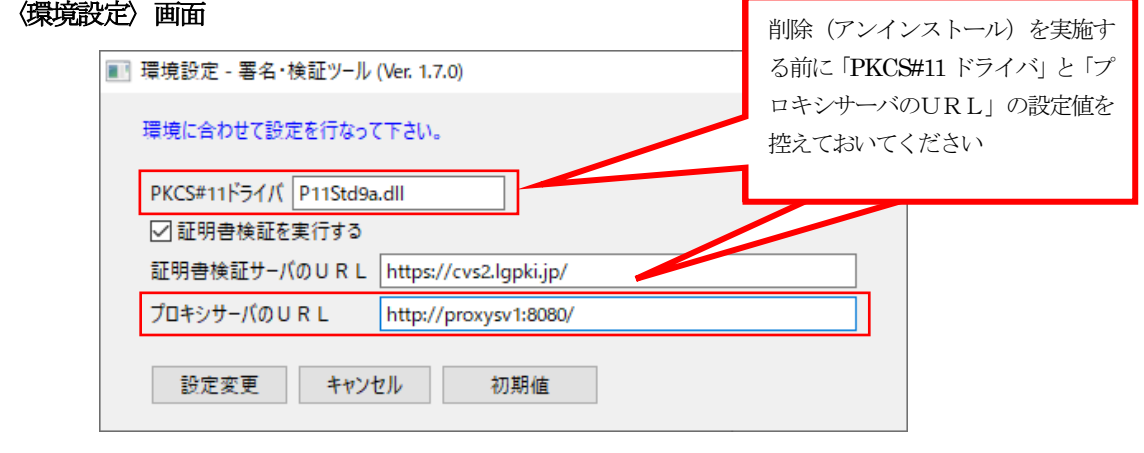

図 4-9

- 2. コントロールパネルの「プログラムと機能」を起動します。
- 3. 「現在インストールされているプログラム」の一覧から「○○○○○ 署名・検証ツール Version X. XX. XX」 (「○○○○○」、「X.XX.XX」はインストールされているソフトウェアのバージョンによって表記が異なり ます)と表示されている項目を選択し、右クリックから『アンインストール』を選択します。

# <span id="page-19-0"></span>5. 署名・検証ツールの使用方法

### <span id="page-19-1"></span>**5.1.** アプリケーションの起動方法

タスクバーのスタートメニューから以下のように選択して起動します。 スタートメニュー → すべてのプログラム → 地方公共団体金融機構 電子申請システム → 署名・検証ツール

※Windows8.1 の場合

スタート画面 → アプリ画面 → 地方公共団体金融機構 電子申請システム → 署名・検証ツール アプリ画面はスタート画面の下にあります。

※Windows10 の場合

スタートメニュー → 地方公共団体金融機構 電子申請システム → 署名・検証ツール

#### 署名・検証ツール起動時の画面

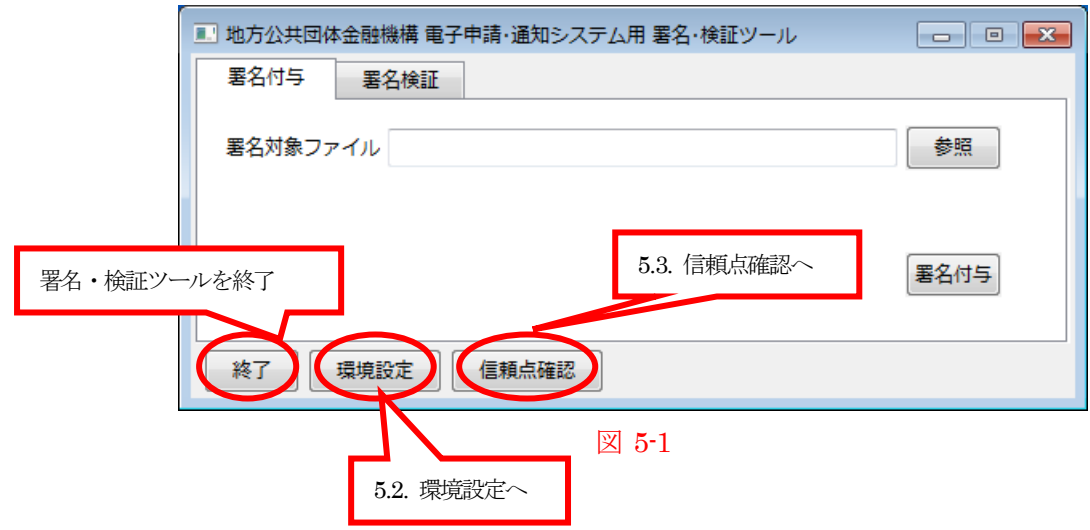

#### 画面下部の各種ボタンの説明

「終了]ボタン … 署名・検証ツールを終了します。 [環境設定]ボタン … 動作環境の設定を行います。(※詳細は 5.2 を参照) 「信頼点確認]ボタン … 信頼点(トラストアンカー)の確認/変更を行います。(※詳細は 5.3 を参照)

### <span id="page-20-0"></span>**5.2.** 環境設定

署名・検証ツールの下部にある [環境設定] ボタンをクリックすると、環境設定画面が表示されます。

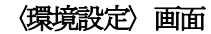

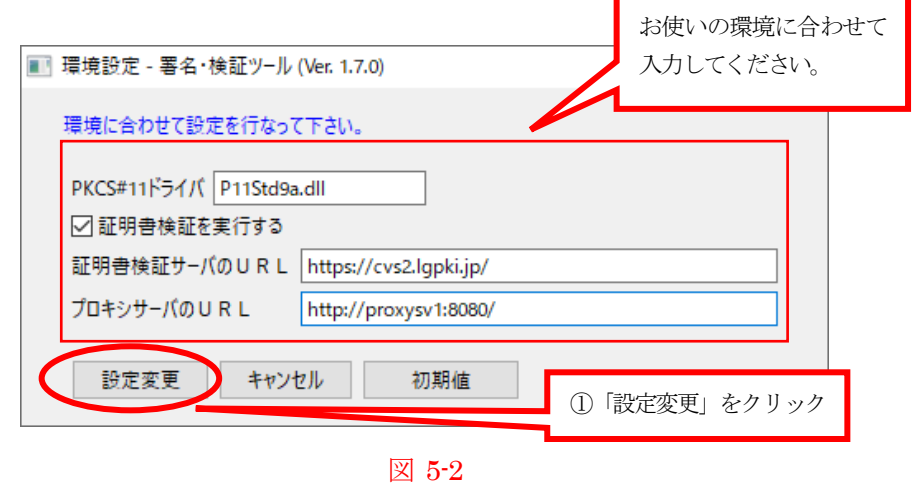

署名・検証ツールに現在設定されている、

- ・ PKCS#11 ドライバ
- ・ 証明書検証の実行指示の有無
- ・ 証明書検証サーバのURL
- ・ プロキシサーバのURL

### の情報が表示されますので、お使いの環境に合わせて内容の変更を行って下さい。

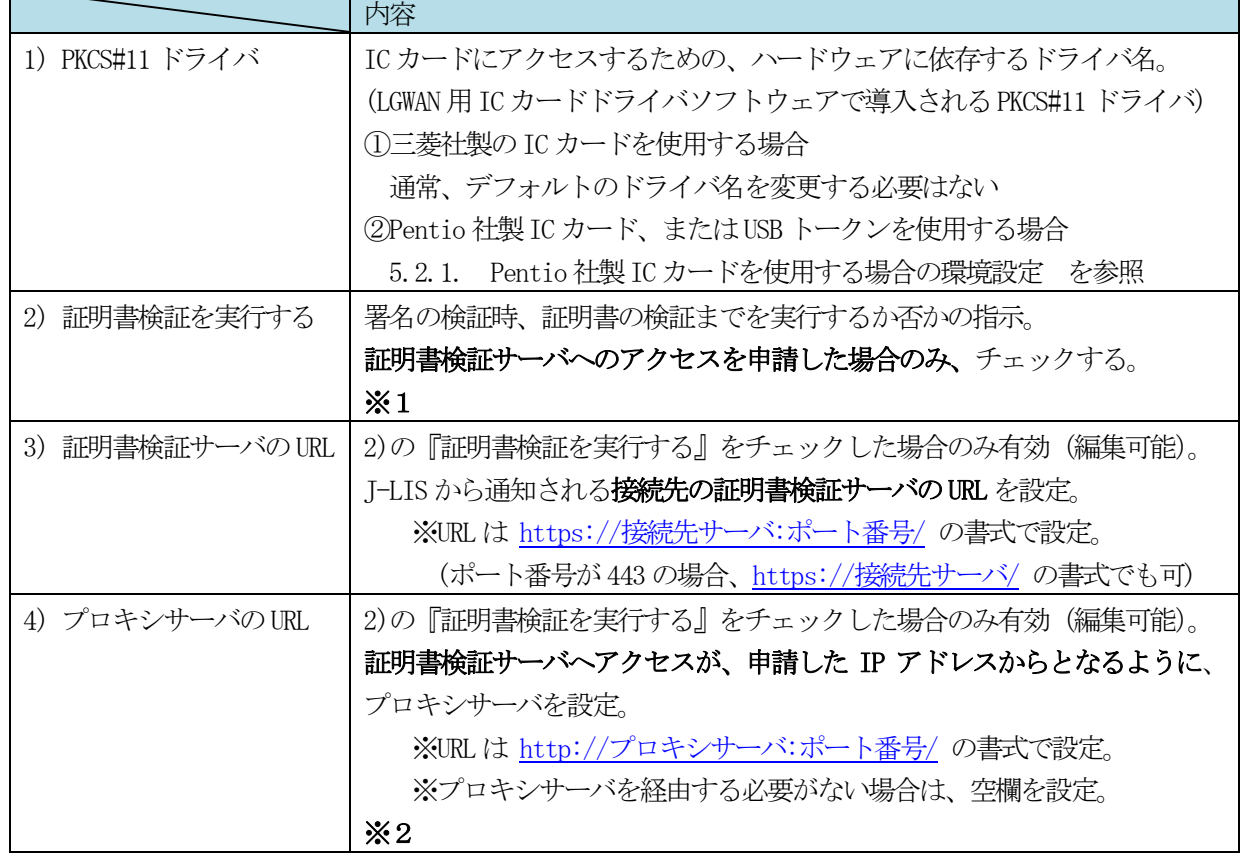

#### ※1

「証明書検証を実行する」にチェックを付けた場合、機構から発行する電子文書に付与されている電子署名に用 いられた電子証明書(当金融機構理事長の電子証明書)の妥当性を外部機関に問い合わせて検証を行います。

なお、証明書検証サーバは、「地方公共団体情報システム機構(J-LIS)」様が運用されており、利用する場合は 「地方公共団体情報システム機構(J-LIS)」様への利用申請が必要になります。

「地方公共団体情報システム機構(J-LIS)」様への利用申請を行っていない場合は、「証明書検証を実行する」 のチェックを外してください。

#### ※2

〈確認〉ダイアログ

設定すべきプロキシサーバのURL(ホスト名、ポート番号)は、お使いのネットワーク環境に依存します。証 明書検証サーバへのアクセス許可申請を行った部門、およびネットワーク管理部門と調整して頂き、ここで設定す べきプロキシサーバの確認をお願い致します。

なお、「http://proxysv1:8080/」は、サンプル値になります。「http://proxysv1:8080/」の値のままでは、証明書 検証サーバにアクセスできないため、通信障害のエラーが発生します。

署名・検証ツールの削除(アンインストール)を実施する前に「プロキシサーバのURL」の設定値を控えてい る場合は、控えていた値を再設定してください。

① [設定変更]ボタンをクリックすると、変更した内容が登録されます。ボタンクリック前に、変更された内容 を再度ご確認下さい。登録が完了しますと、〈確認〉ダイアログが表示されます。

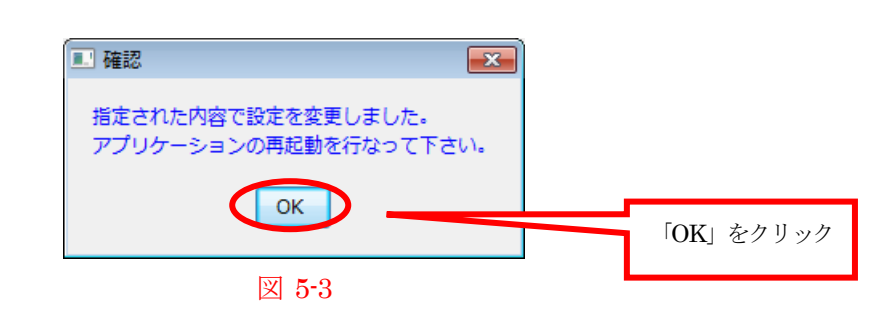

[OK]ボタンをクリックすると確認ダイアログを閉じます。なお、変更された内容を確実に実行環境へ反映 するために、署名・検証ツールを再起動して下さい。

- ② [キャンセル]ボタンをクリックすると、〈環境設定〉画面を閉じます。この場合、変更した情報は破棄されま すので注意して下さい。
- ③ [初期値]ボタンをクリックすると、あらかじめ設定された署名・検証ツールの環境情報がセットされます。な お、[設定変更]ボタンをクリックして更新しない限り、この初期値は反映されません。

# **5.2.1.** Pentio 社製IC カードまたは USB トークンを使用する場合の環境設定

Pentio 社製IC カードまたはUSB トークンを使用する場合、下記の手順に従いドライバのコピー作業、及び、環 境設定の変更作業を実施してください。

①ドライバのコピー

1. 「コントロール パネル → すべてのコントロール パネル項目 → システム」から端末の OS のビット数 を確認してください。

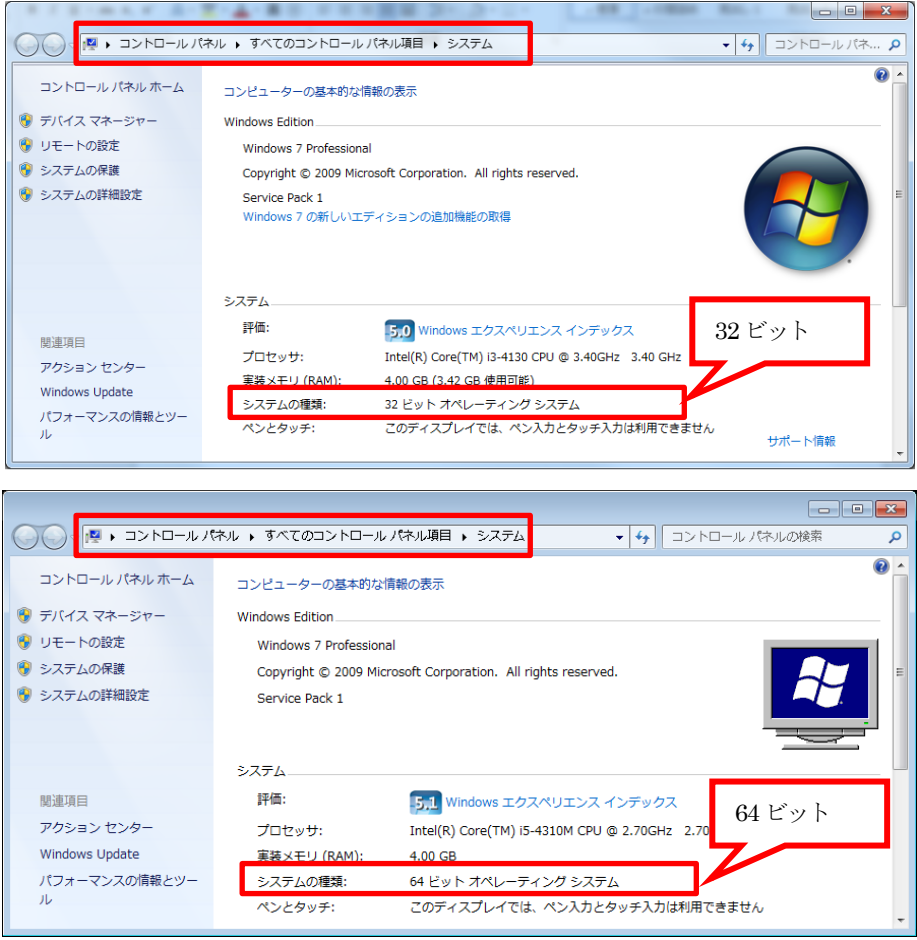

図 5-4

- 2. 以下の手順でドライバファイルのコピーを実施してください。
	- a). 上記1. の「システムの種類」が32 ビットオペレーティングシステムの場合

以下のドライバファイルをコピー元からコピー先のフォルダへコピーしてください。

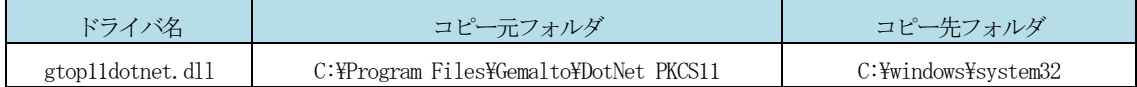

※上記のドライバファイルが存在しない場合は、以下のドライバファイルをコピー元からコピー先の フォルダへコピーしてください。

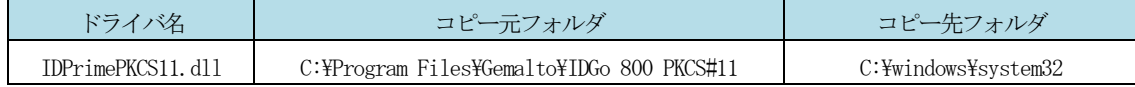

b). 上記1. の「システムの種類」が64 ビットオペレーティングシステムの場合

以下のドライバファイルをコピー元からコピー先のフォルダへコピーしてください。

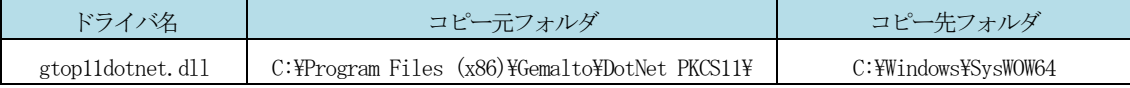

※上記のドライバファイルが存在しない場合は、以下のドライバファイルをコピー元からコピー先の フォルダへコピーしてください。

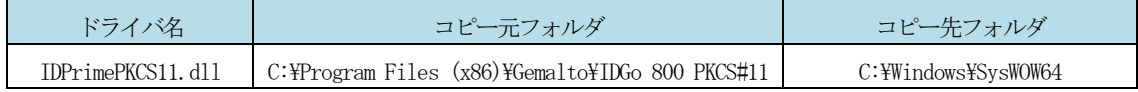

#### ②環境設定の変更作業

1. 環境設定の「PKCS#11 ドライバ」に、上記①でコピーしたドライバファイルのドライバ名を設定してくだ さい。

#### 〈環境設定〉画面

a). コピーしたドライバファイルが「gtop11dotnet.dll」の場合

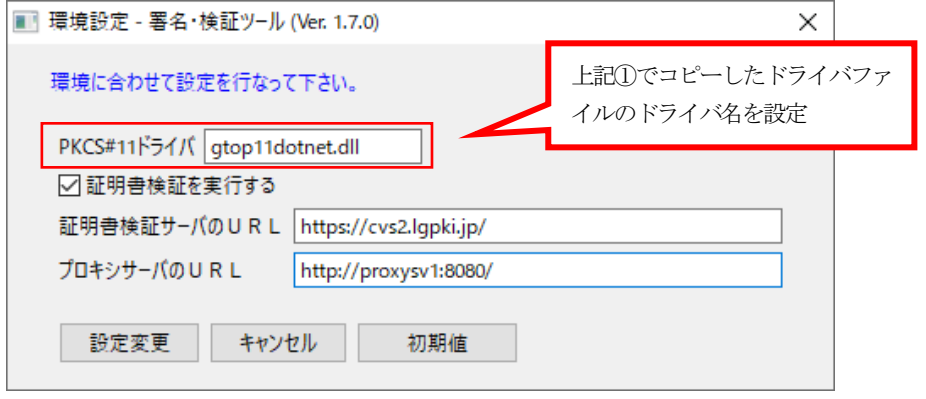

図 5-5

b). コピーしたドライバファイルが「IDPrimePKCS11.dll」の場合

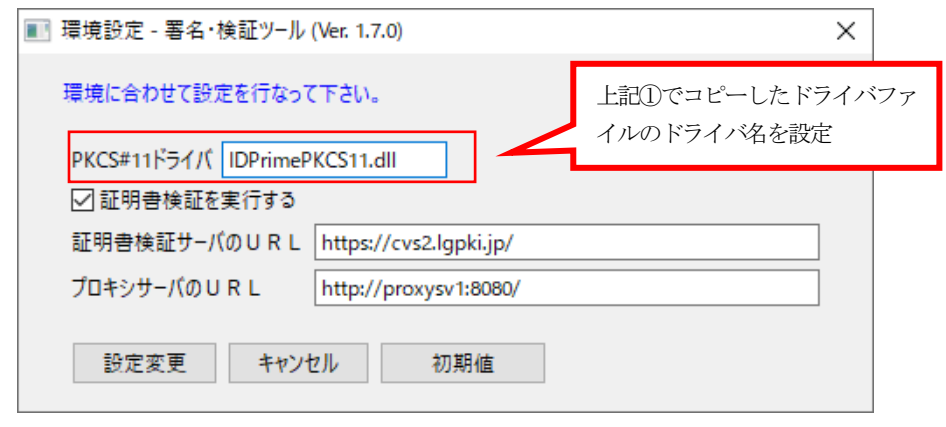

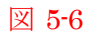

### <span id="page-25-0"></span>**5.3.** 信頼点確認

署名・検証ツールの下部にある [信頼点確認] ボタンをクリックすると、信頼点確認画面が表示されます。

#### 〈信頼点確認〉画面

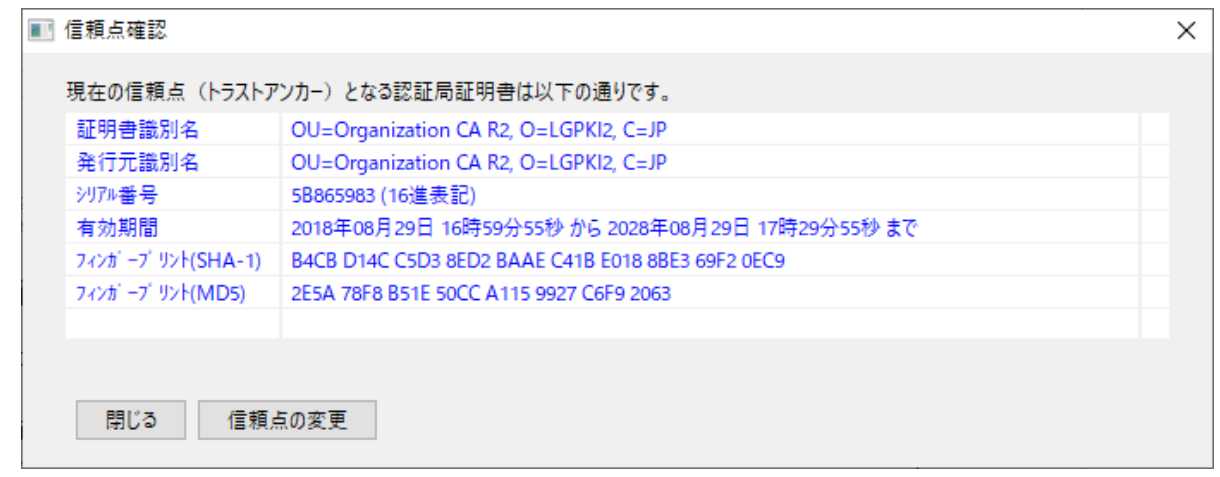

図 5-7

署名・検証ツールに現在設定されている信頼点の情報が表示されます。 (信頼点とはトラストアンカーのことで、信頼の基準となる認証局の証明書を指します。)

デフォルトで『LGPKI 組織認証局 R2 の自己署名証明書』が設定されており、機構からの依頼がない限り、特に これを変更して頂く必要はありません。

# <span id="page-26-0"></span>**5.4.** 署名付与

#### 処理の流れ

- 1. 署名・検証ツールを起動し、[署名付与]タブをクリックすると、〈署名付与〉画面が表示されます。
- 2. 電子申請・通知システムでダウンロードした署名用の帳票(PDF ファイル)を選択します。
- 3. 署名付与作業が行なわれ、(署名用の帳票名)\_xmlSign という署名ファイル (XML ファイル)が作成されま す。

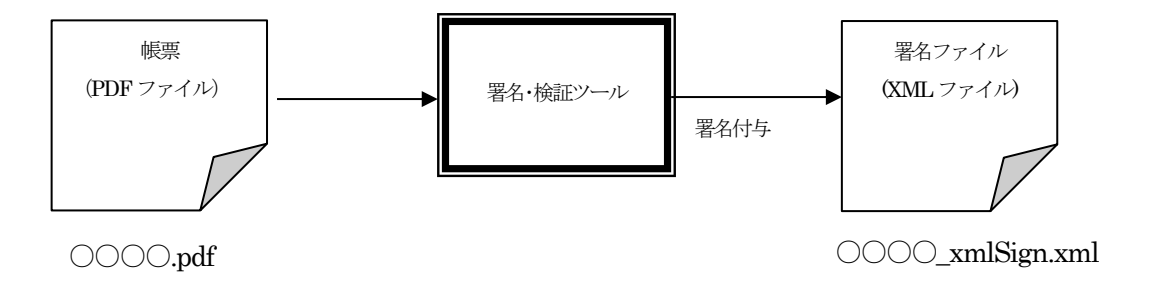

[署名付与]タブをクリックして、〈署名付与〉画面を表示します。

〈署名付与〉画面

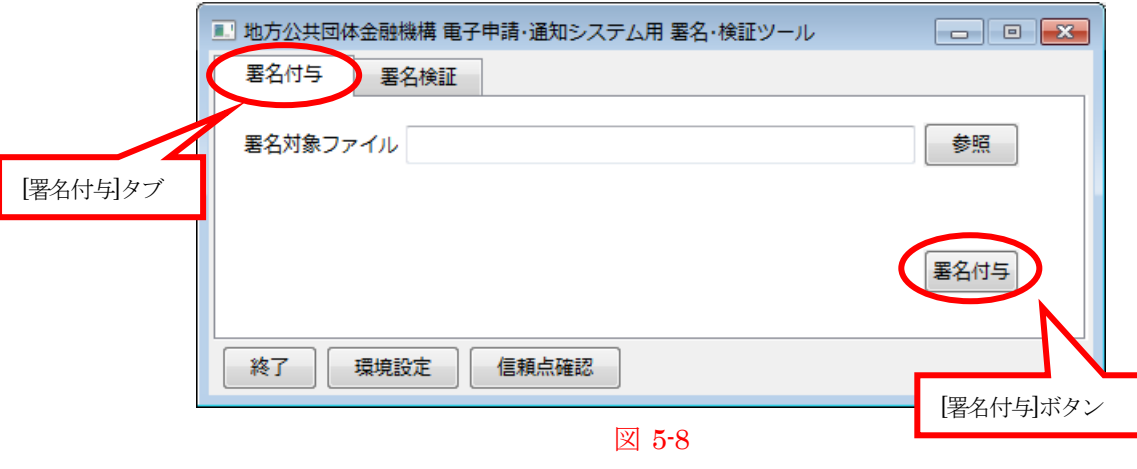

- ① 「署名対象ファイル」の[参照]ボタンをクリックし、電子申請システムでダウンロードした署名用の帳票 (PDF ファイル)を選択します。
- ② [署名付与]ボタンをクリックします。 〈セキュリティ〉ダイアログが表示されますので、IC カードをカードリーダに挿入し、暗証番号(PIN コード) を入力して下さい。

〈セキュリティ〉ダイアログ

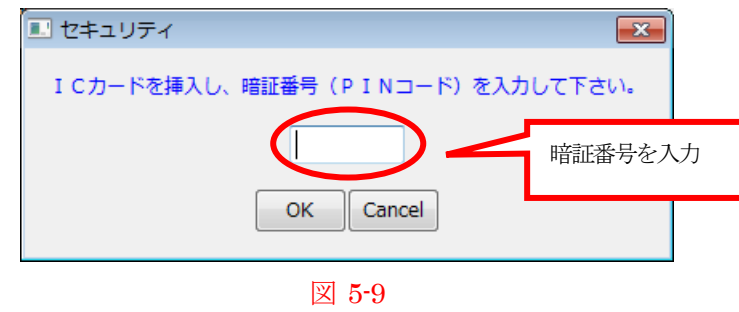

入力した暗証番号(PIN コード)で良ければ [OK] ボタンをクリックしてください。[Cancel] ボタンをクリッ クすると、〈署名付与〉画面に戻ります。

③ IC カードに格納された証明書にアクセスできた場合、〈確認〉ダイアログが表示されます。

〈確認〉ダイアログ

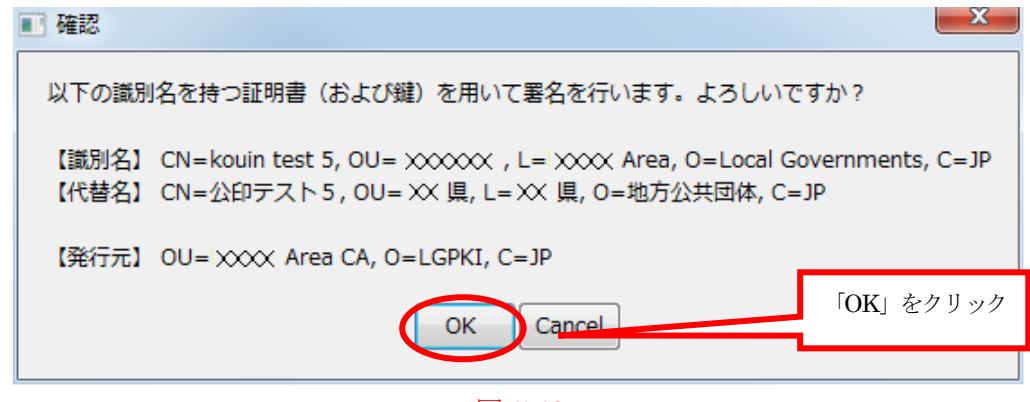

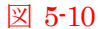

表示されている「識別名」・「発行元」で良ければ [OK] ボタンをクリックしてください。[Cancel] ボタン をクリックすると、〈署名付与〉画面に戻ります。

- ※ 本システムの参加申込時に、機構へ報告した「識別名(証明書のサブジェクト)」の証明書のみ、使用が可能 となります。 参加申込時に報告した「識別名(証明書のサブジェクト)」から変更がある場合、機構へ連絡してください。
- ※ 職責証明書が格納されていないICカードを使用した場合、以下のようなエラーダイアログが表示されますの で、職責証明書が格納されたIC カードを使用してください(文書交換証明書等は使用できません)。

または、カードに格納されている職責証明書に対応していない、旧版の署名・検証ツールを使用している場合 も以下のようなエラーダイアログが表示されますので、その場合は、署名・検証ツールの下部にある[環境設 定]にて署名・検証ツールのバージョンを確認の上、最新版の署名・検証ツールを電子申請・通知システムの 『その他・ダウンロードメニュー』から、取得して使用してください。

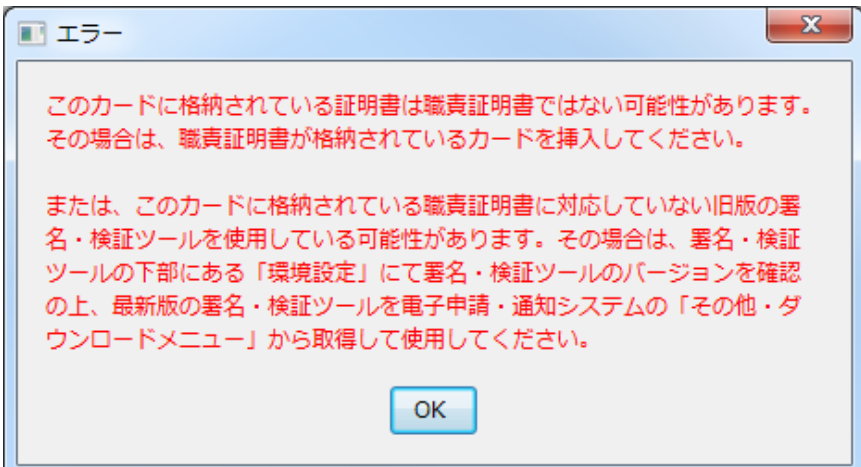

図 5-11

 $\mathbf{r}$ 

④ 署名付与に成功すると〈処理結果〉ダイアログが表示され、入力の署名対象ファイルと同じフォルダに (署名用の帳票名)\_xmlSign という名前の署名ファイル (XML ファイル)が作成されます。

※ 例えば署名対象ファイルが D:\work\xxxxx.pdf であれば、署名ファイルは D:\work\xxxx\_xmlSign.xml となります。

#### 〈処理結果〉ダイアログ

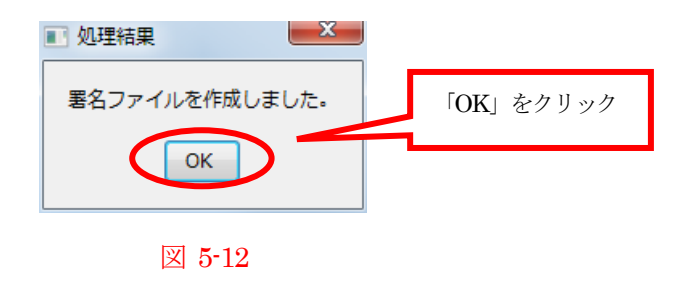

#### ※ 署名付与に失敗した場合は帳票を再度確認し、署名付与を行って下さい。

〈処理結果(失敗)〉画面 例1

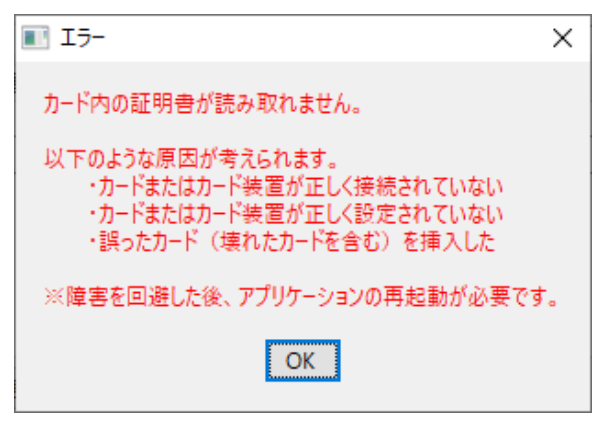

図 5-13

このエラーの場合は、

- ・正しいIC カードを使用していない。
- ・カードが正しく挿入されてない。(向き等を確認してください。)
- ・カード装置が正しく接続されてない。
- ・IC カードリーダのドライバがインストールされてない。

 ・「環境設定」の「PKCS#11 ドライバ」が正しく設定されていない。 などの可能性が考えられます。

IC カード、IC カードリーダの状態や環境設定の内容を確認してください。

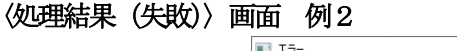

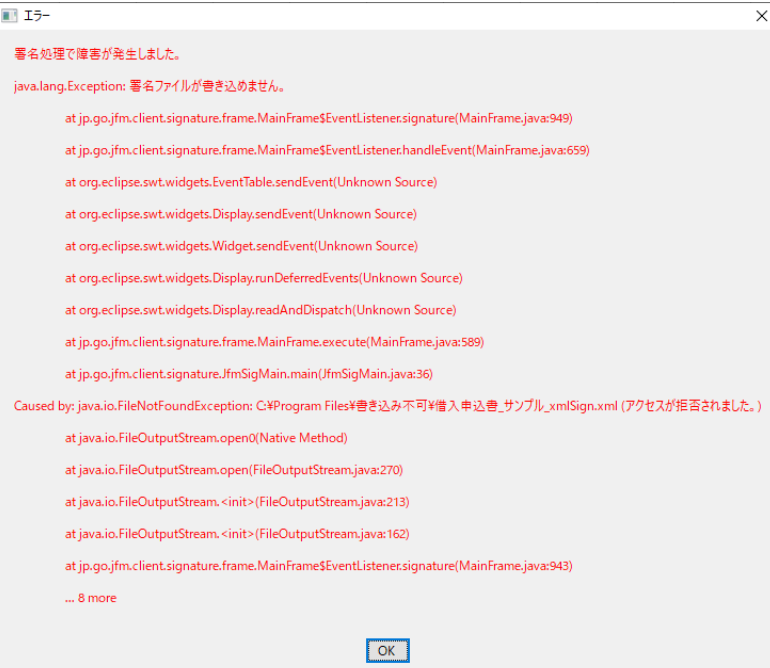

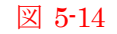

このエラーの場合は、署名用の帳票(PDF ファイル)を書き込みが可能なフォルダに置いた上で、署名付 与を行ってください。

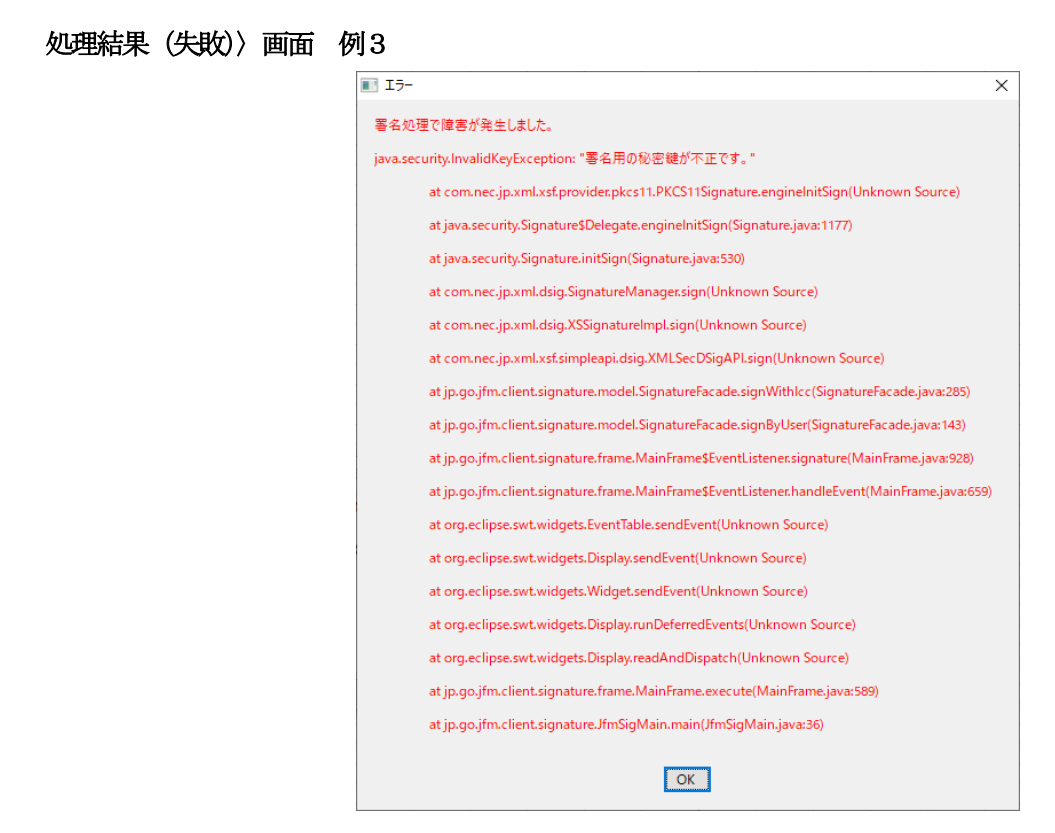

#### 図 5-15

このエラーの場合は、IC カードに格納された証明書の内容に誤りがある可能性があります。正しい職責証 明書が格納されたIC カードを使用しているか確認してください。

# <span id="page-31-0"></span>**5.5.** 署名検証

# 処理の流れ

- 1. 署名・検証ツールを起動し、[署名検証]タブをクリックすると、〈署名検証〉画面が表示されます。
- 2. 電子申請・通知システムからダウンロードした署名済みの帳票 (PDF ファイル) および署名ファイル (XML ファイル)を選択します。
- 3. 署名検証作業が行なわれ、署名検証結果が表示されます。

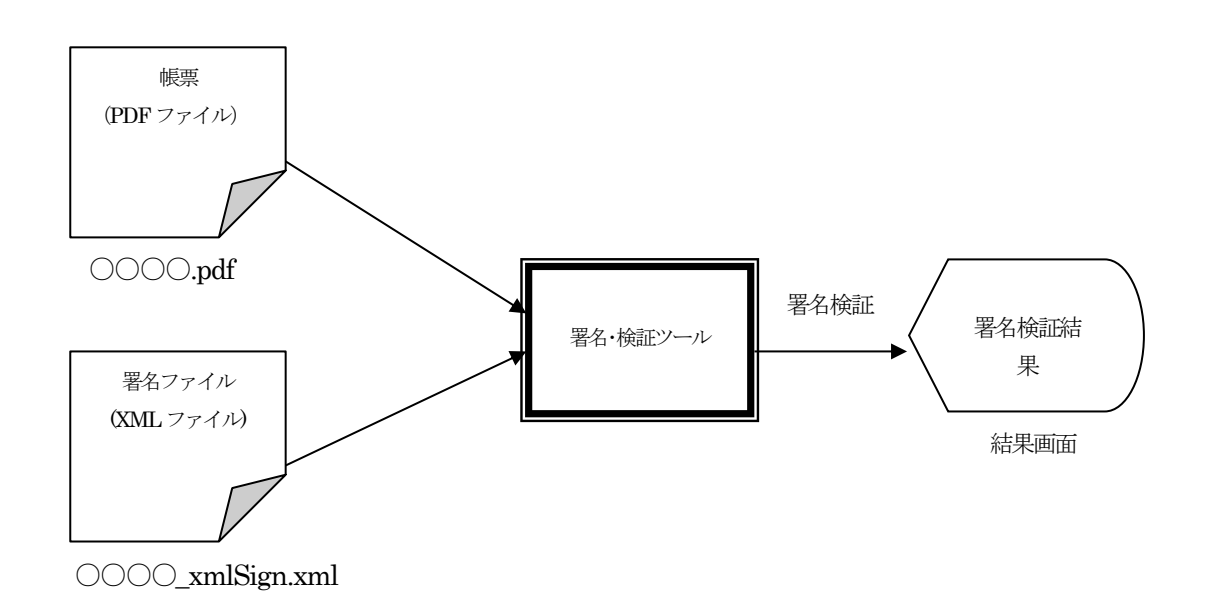

[署名検証]タブをクリックして、〈署名検証〉画面を表示します。

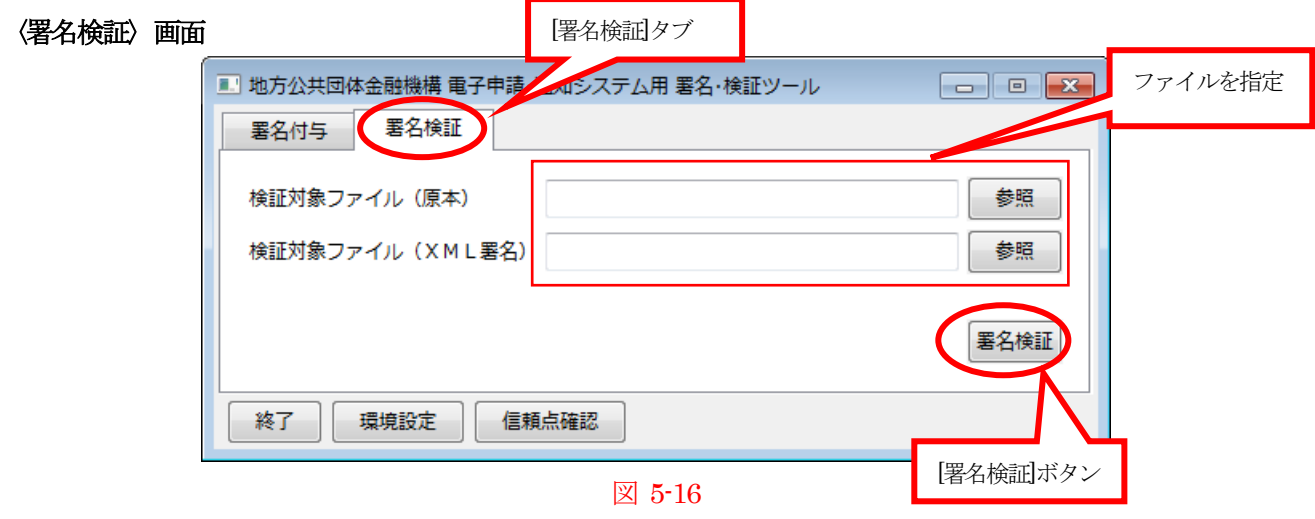

- ① 「検証対象ファイル(原本)」の[参照]ボタンをクリックし、署名検証を行いたい署名用の帳票(PDF ファイル)を選択します。
- ② 「検証対象ファイル(XML 署名)」の[参照]ボタンをクリックし、署名検証を行いたい署名ファイル (XML ファイル)を選択します。
- ③ [署名検証]ボタンをクリックします。〈確認〉ダイアログが表示されます。

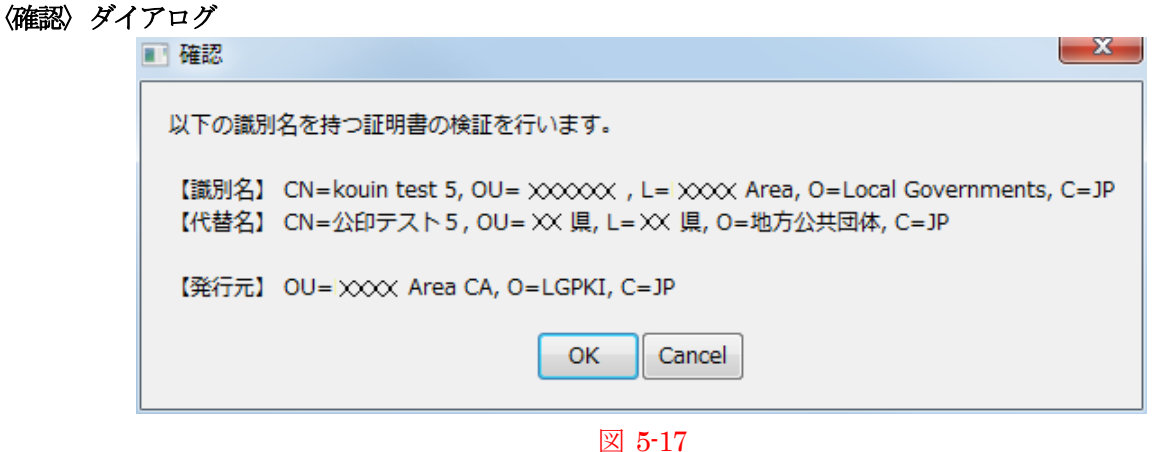

[OK]ボタンをクリックすると、〈処理結果〉ダイアログが表示されます。 [Cancel]ボタンをクリックすると、〈署名検証〉画面に戻ります。

#### 〈処理結果〉ダイアログ

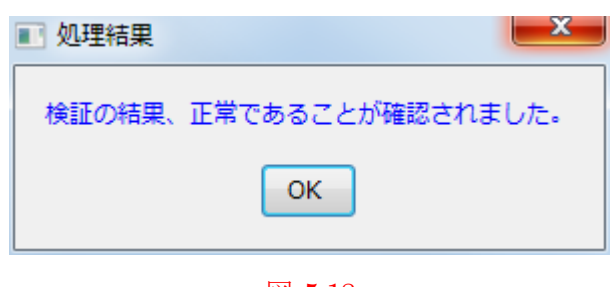

図 5-18

また署名検証か失敗した場合は、以下のような〈処理結果(失敗)〉画面が表示されます。

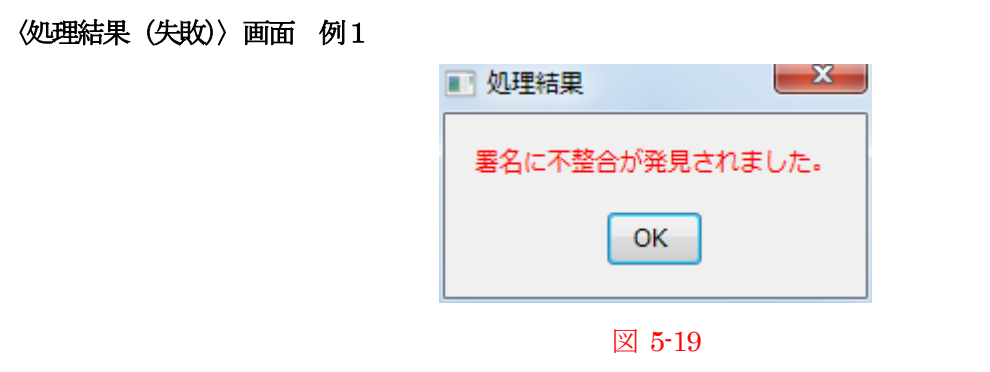

このエラーの場合、ファイルの不一致が原因であり、帳票と署名ファイルを確認して再実行を行って下さい。

# $- x -$ ■ 処理結果 証明書の検証で、通信障害が発生しました。 OK 図 5-20

#### 〈処理結果(失敗)〉画面 例2

このエラーの場合は、

- ・インターネット環境に接続していない
- ・環境設定の「プロキシサーバのURL」が正しく設定されていない。
- ・最新版の署名・検証ツールを使用していない。
- ・証明書検証サーバの利用申請を提出してない。
- ・証明書検証サーバの利用申請書に記載している「グローバルIP アドレス」に誤りがある。
- ・証明書検証サーバが運用されていない(障害発生中など)
- ・ネットワーク障害(貴団体側ネットワークを含む)

などの可能性が考えられます。

環境設定の内容を確認後、証明書検証サーバへのアクセス許可申請を行った部門、及びネットワーク管理部 門と調整して障害の原因を特定する必要があります。

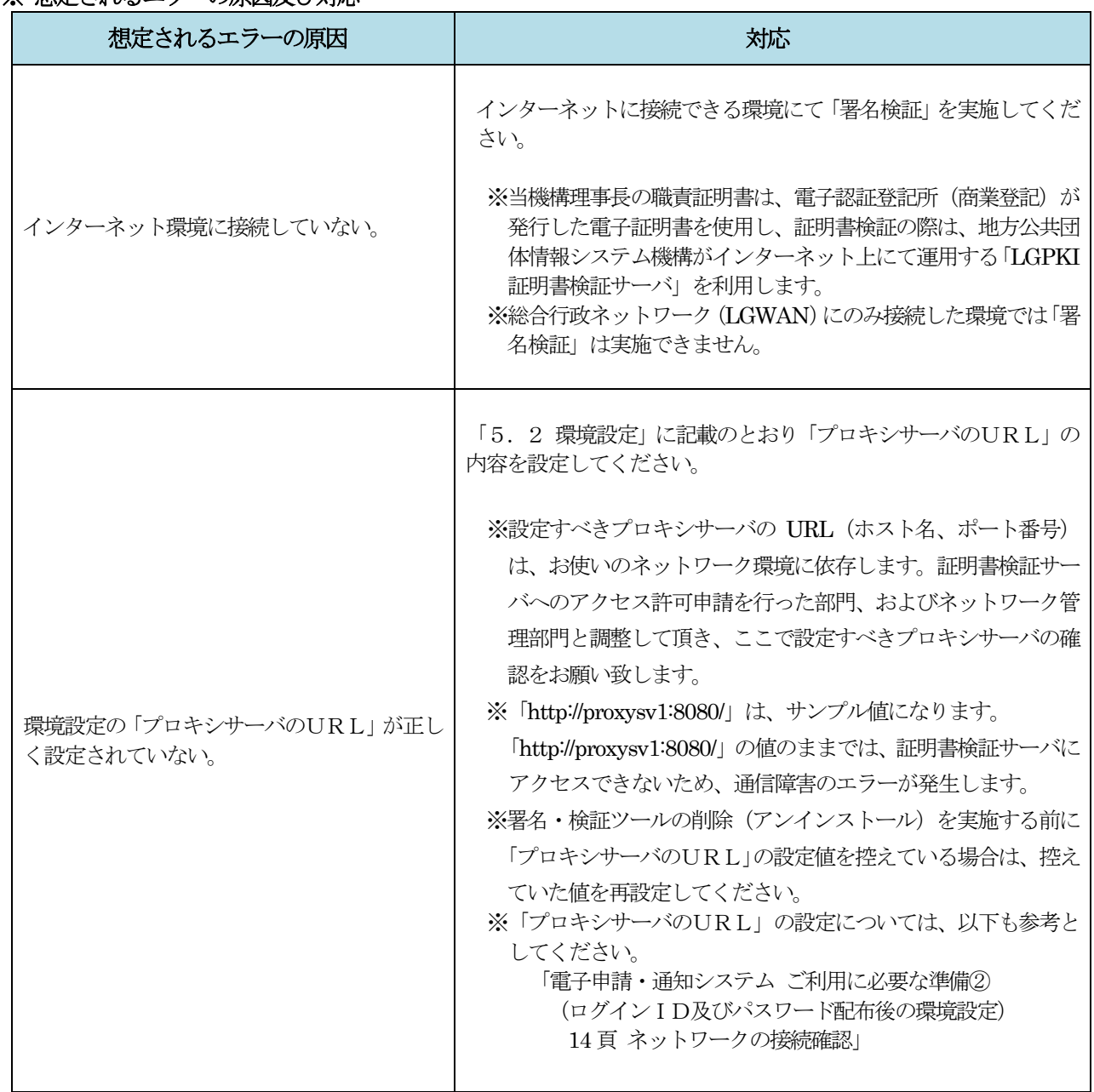

#### ※ 相定されるエラーの原因及び対応

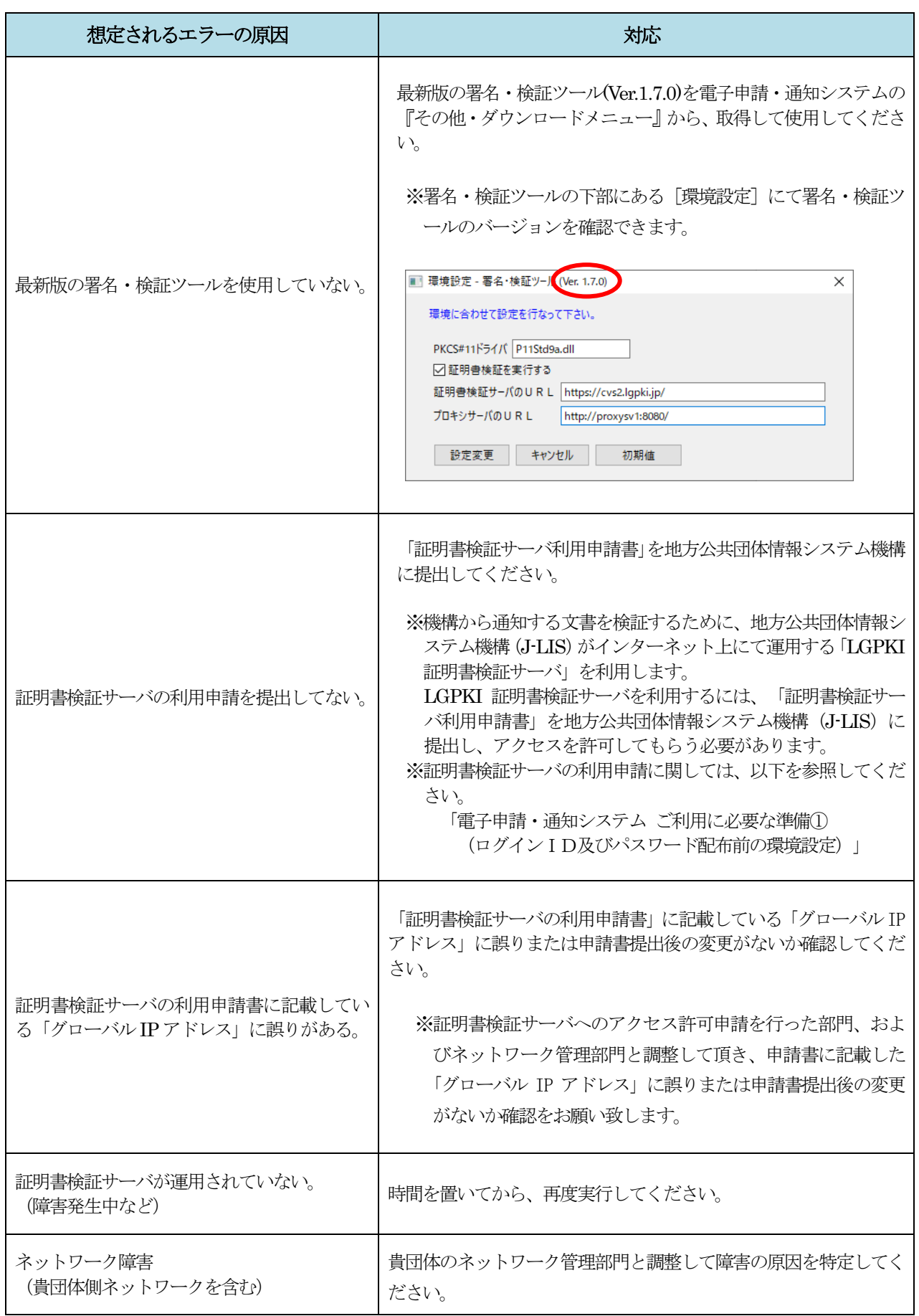

# <span id="page-36-0"></span>6. Appendix

# <span id="page-36-1"></span>**6.1.** フォルダのアクセス権の設定

管理者権限 (Administrator 権限) が付与されていない Windows のユーザ (以下、一般ユーザと言う) が特定の フォルダを更新可能な状態にするには、そのフォルダにアクセス権を設定する必要があります。

以降では「署名・検証ツール」のインストール先デフォルトとして表示される"C:¥JFM"を例に説明を行います。「署 名・検証ツール」のインストール先を初期値から変更された場合は、適宜読み替えてください。

① エクスプローラで"C:¥JFM"フォルダを選択し、右クリックして表示されるメニューから「プロパティ」をク リックします。

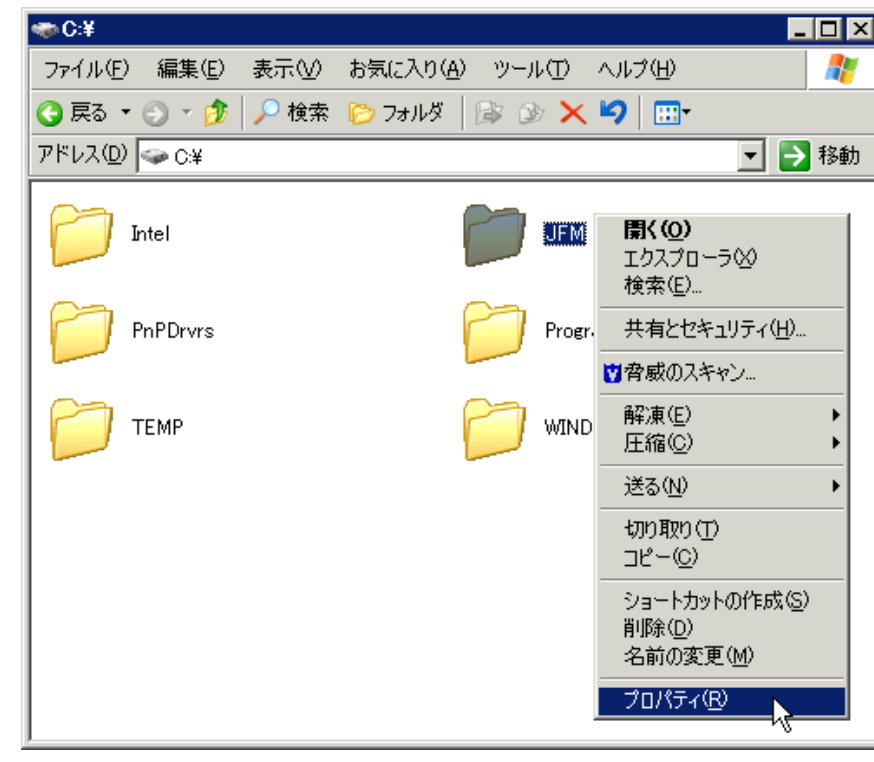

#### 〈エクスプローラ〉画面

図 6-1

② 「JFM のプロパティ」ウィンドウが表示されますので、「セキュリティ」タブをクリックしてください。

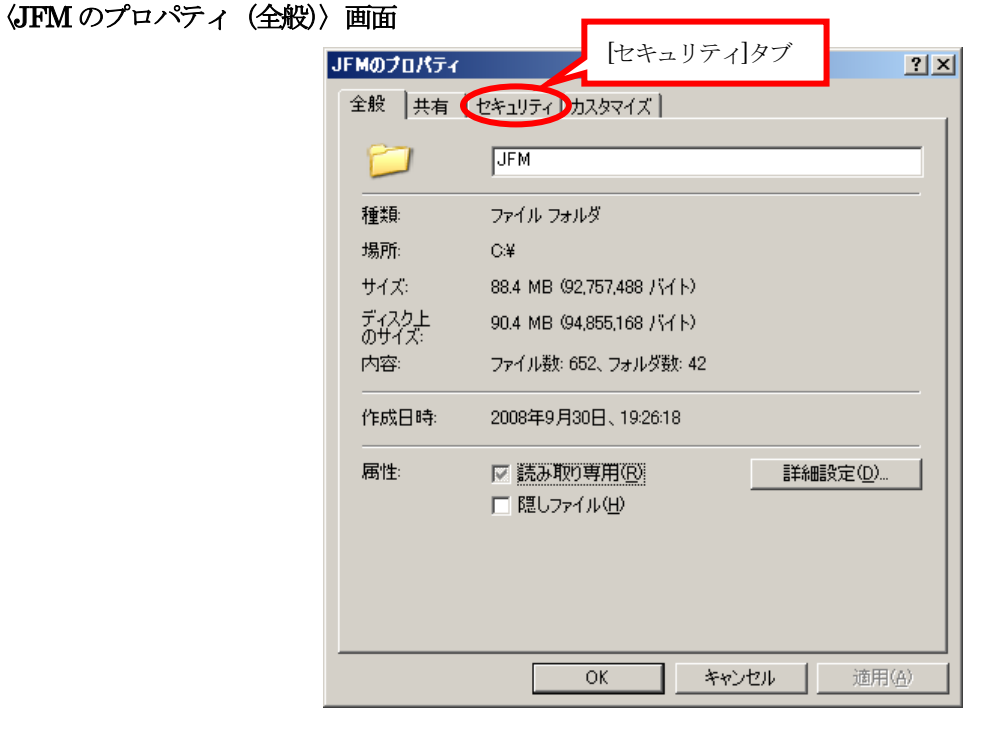

図 6-2

③ 「セキュリティ」タブの上段「グループ、またはユーザー名」リストから「Users」を選択し、下段「Users の アクセス許可」内「フル コントロール」の「許可」列にあるチェックボックスをチェックします。

〈JFM のプロパティ(セキュリティ)〉画面

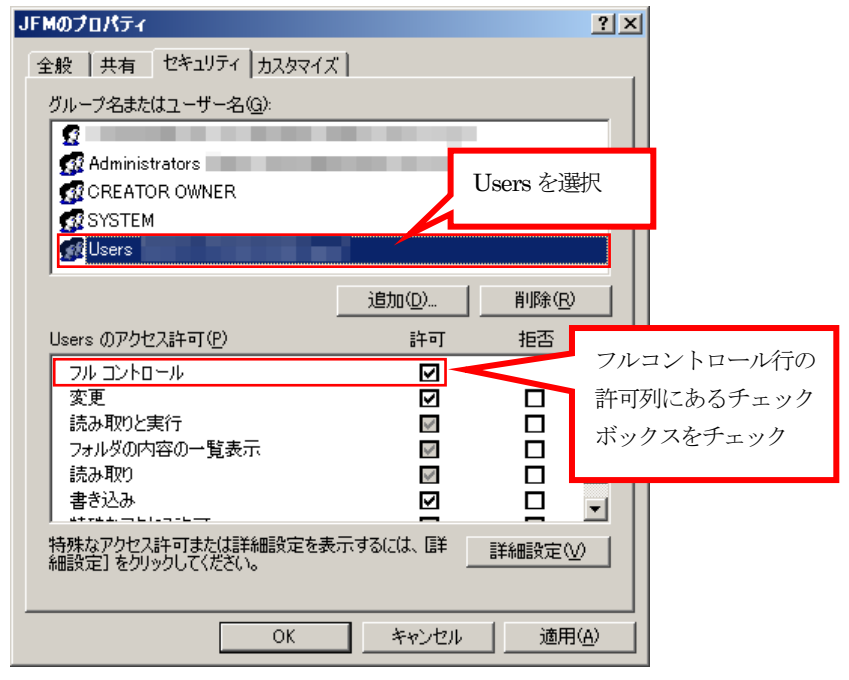

図 6-3

④ 同ウィンドウの「OK」ボタンをクリックし、設定を反映させます。

以上の手順にて、特定のフォルダを一般ユーザーが更新可能にすることができます。